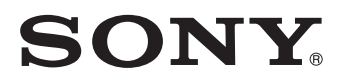

4-529-125-**38** (1) 2022-08

# HD Video Camera

# Gebrauchsanweisung

Bitte lesen Sie dieses Handbuch vor der Benutzung des Geräts sorgfältig durch und bewahren Sie es zum späteren Nachschlagen auf.

MCC-500MD

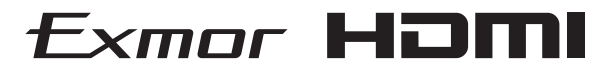

 $\epsilon$ 

© 2014 Sony Corporation

# **Anwendungsbereich/ Vorgesehener Gebrauch**

Die Sony MCC-500MD ist für die Erfassung hochauflösender Farbvideobilder von medizinischen Mikroskopen und anderen kompatiblen medizinischen Bildgebungssystemen bestimmt. Das erfasste Videobild kann als zweite Anzeige des Mikroskopbinokulars auf einem kompatiblen Monitor visualisiert werden.

Die MCC-500MD ist eine hochauflösende medizintechnische Kamera, die primär für den Einsatz bei medizinischen mikroskopischen Eingriffen einschließlich Neurologie und Ophthalmologie bestimmt ist.

### **Hinweise**

- Von diesem Gerät erzeugte Bilder können nicht für Diagnosezwecke verwendet werden.
- Dieses Gerät ist für medizinische Fachkräfte.
- Dieses Gerät ist zum Gebrauch in medizinischen Umgebungen wie Operationsräumen in Krankenhäusern und Untersuchungsräumen in Krankenhäusern konzipiert.

# **WARNUNG**

**Um die Gefahr von Bränden oder elektrischen Schlägen zu verringern, darf dieses Gerät nicht Regen oder Feuchtigkeit ausgesetzt werden.**

**Um einen elektrischen Schlag zu vermeiden, darf das Gehäuse nicht geöffnet werden. Überlassen Sie Wartungsarbeiten stets nur qualifiziertem Fachpersonal.**

**Veränderungen dieser Geräte sind nicht erlaubt.**

# **WARNUNG**

**Um das Risiko eines Stromschlags zu vermeiden, darf dieses Gerät nur an ein Versorgungsnetz mit Schutzleiter angeschlossen werden.**

# **WARNUNG**

Dieses Gerät hat keinen Netzschalter. Zum Trennen des Gerätes vom Stromnetz ist der Netzstecker zu ziehen. Beim Einbau des Geräts ist im Festkabel ein leicht zugänglicher Unterbrecher einzufügen, oder der Netzstecker muss mit einer in der Nähe des Geräts befindlichen, leicht zugänglichen Wandsteckdose verbunden werden.

Das medizinisch-elektrische Gerät darf nicht an einem Ort aufgestellt werden, an dem es schwierig ist, den Netzstecker zu ziehen.

Wenn während des Betriebs eine Funktionsstörung auftritt, ist der Unterbrecher zu betätigen bzw. der Netzstecker abzuziehen, damit die Stromversorgung zum Gerät unterbrochen wird.

# **Symbole auf den Produkten**

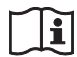

### **Gebrauchsanweisung hinzuziehen**

Falls dieses Symbol erscheint, gehen Sie nach den in der Gebrauchsanweisung enthaltenen Anweisungen für die entsprechenden Teile des Geräts vor.

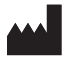

Dieses Symbol kennzeichnet den Hersteller und erscheint neben dem Namen und der Anschrift des Herstellers.

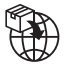

Dieses Symbol kennzeichnet den Importeur und erscheint neben dem Namen und der eingetragenen Firmensitzadresse des Importeurs.

EC REP

Dieses Symbol kennzeichnet den Vertreter der Europäischen Gemeinschaft und wird neben dem Namen und der Anschrift des Vertreters der Europäischen Gemeinschaft angezeigt.

UK RP

**MD** 

Dieses Symbol kennzeichnet die für Großbritannien verantwortliche Person und erscheint neben dem Namen und der Adresse der für Großbritannien verantwortlichen Person.

Dieses Symbol kennzeichnet CH REP den autorisierten Schweizer Repräsentanten und erscheint neben dem Namen und der Adresse des autorisierten Schweizer Repräsentanten.

> Dieses Symbol kennzeichnet Medizinprodukte in der Europäischen Gemeinschaft.

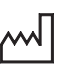

Dieses Symbol kennzeichnet das Baujahr.

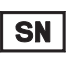

Dieses Symbol kennzeichnet die Seriennummer.

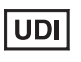

Dieses Symbol kennzeichnet die einmalige Gerätekennung (UDI) und erscheint neben dem Barcode der einmaligen Gerätekennung.

Dieses Symbol kennzeichnet den

Potenzialausgleichsanschluss,

über den die verschiedenen Teile eines Systems auf das gleiche elektrische Potenzial gebracht werden.

# **Lager- und Transporttemperatur**

Dieses Symbol kennzeichnet den zulässigen Temperaturbereich bei Lagerung und Transport.

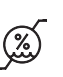

### **Lager- und Transportluftfeuchte**

Dieses Symbol kennzeichnet den zulässigen Luftfeuchtebereich bei Lagerung und Transport.

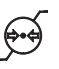

### **Lager- und Transportluftdruck**

Dieses Symbol kennzeichnet den zulässigen Luftdruckbereich bei Lagerung und Transport.

# **Wichtige Sicherheitsmaßnahmen und Hinweise für den Gebrauch in der Medizin**

- 1. Alle Geräte, die an diese Einheit angeschlossen sind, müssen den Standards IEC 60601-1, IEC 60950-1, IEC 60065 und anderen IEC/ISO-Standards entsprechen, die für die Geräte gelten.
- 2. Des Weiteren muss das Gesamtsystem dem Standard IEC 60601-1 entsprechen. Jede Person, die weitere Geräte an das Signaleingangsfeld oder Signalausgangsfeld anschließt, konfiguriert damit ein medizinisches System und hat daher Sorge dafür zu tragen, dass das System den Anforderungen des Standards IEC 60601-1 entspricht. Wenden Sie sich im Zweifelsfall an qualifiziertes Kundendienstpersonal von Sony.
- 3. Der Fehlerstrom kann beim Anschluss der Einheit an andere Geräte ansteigen.
- 4. Alle mit dieser Einheit verbundenen Peripheriegeräte mit handelsüblicher Stromversorgung, die nicht den Standards IEC 60601-1 entsprechen, müssen über einen Trenntransformator nach IEC 60601-1 betrieben werden.
- 5. Dieses Gerät erzeugt und verwendet Hochfrequenzenergie und kann diese auch abstrahlen. Wenn das Gerät nicht entsprechend den Anweisungen in dieser Anleitung installiert und verwendet wird, kann es Interferenzen mit anderen Geräten hervorrufen. Dies können Sie feststellen, indem Sie das Netzkabel vom Gerät abtrennen. Versuchen Sie bei Interferenzen Folgendes:
	- Stellen Sie das Gerät weiter entfernt von gestörten Geräten auf.
	- Schließen Sie dieses Gerät und gestörte Geräte an verschiedene Stromkreise an.

Wenden Sie sich für weitere Informationen an qualifiziertes Kundendienstpersonal von Sony. (Gültiger Standard: IEC 60601-1-2)

# **Wichtige EMV-Hinweise für den Gebrauch in medizinischen Umgebungen**

- Für das Produkt MCC-500MD müssen bezüglich der EMV spezielle Vorkehrungen getroffen werden, daher muss es entsprechend der in der Gebrauchsanweisung dargestellten EMV-Informationen installiert und in Betrieb genommen werden.
- Das Produkt MCC-500MD ist für den Einsatz in professionellen Gesundheitseinrichtungen vorgesehen.
- Tragbare und mobile HF-Kommunikationsgeräte, wie z. B. Mobiltelefone, können die Funktionsweise des Produkts MCC-500MD beeinträchtigen.

### **Warnung**

- Der Abstand zwischen tragbaren HF-Kommunikationsgeräten und Teilen des Produkts MCC-500MD darf 30 cm nicht unterschreiten. Andernfalls kann sich die Leistung des Geräts verschlechtern.
- Falls das Produkt MCC-500MD im Betrieb direkt neben bzw. über oder unter anderen Geräten angeordnet wird, ist zu prüfen, ob es in der vorgesehenen Konfiguration ordnungsgemäß funktioniert.
- Die Verwendung anderer Teile als der angegebenen Kabel oder sonstigen Zubehörteile kann, mit Ausnahme von bei der Sony Corporation erworbenen Ersatzteilen, zu erhöhter Strahlung oder herabgesetzter Störfestigkeit des Produkts MCC-500MD führen.

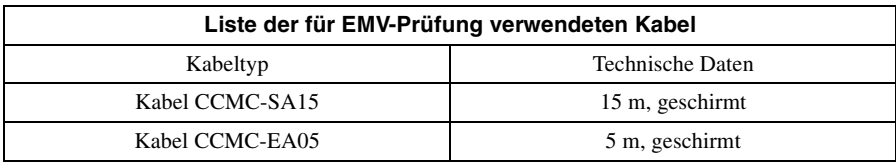

#### **Richtlinien und Herstellererklärung – elektromagnetische Strahlung**

Das Produkt MCC-500MD ist für den Gebrauch in der unten beschriebenen elektromagnetischen Umgebung konzipiert. Der Kunde oder Betreiber des Produkts MCC-500MD hat dafür Sorge zu tragen, dass es in einer solchen Umgebung verwendet wird.

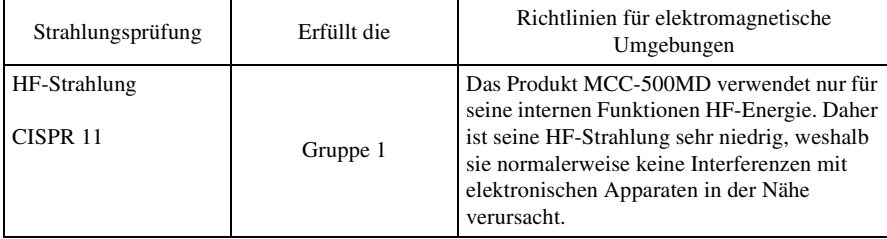

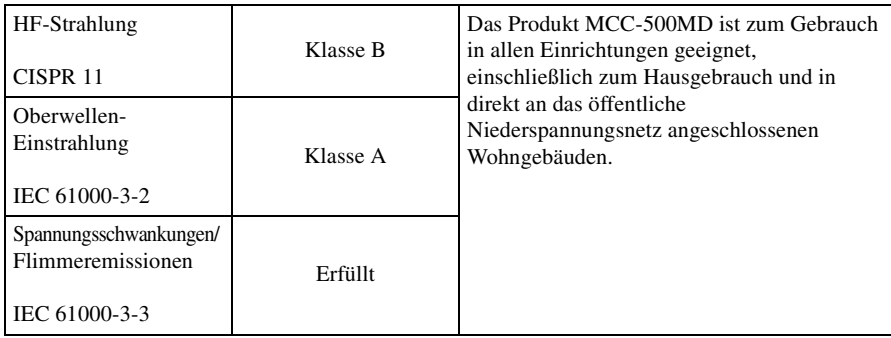

#### **Richtlinien und Herstellererklärung – elektromagnetische Störfestigkeit**

Das Produkt MCC-500MD ist für den Gebrauch in der unten beschriebenen elektromagnetischen Umgebung konzipiert. Der Kunde oder Betreiber des Produkts MCC-500MD hat dafür Sorge zu tragen, dass es in einer solchen Umgebung verwendet wird.

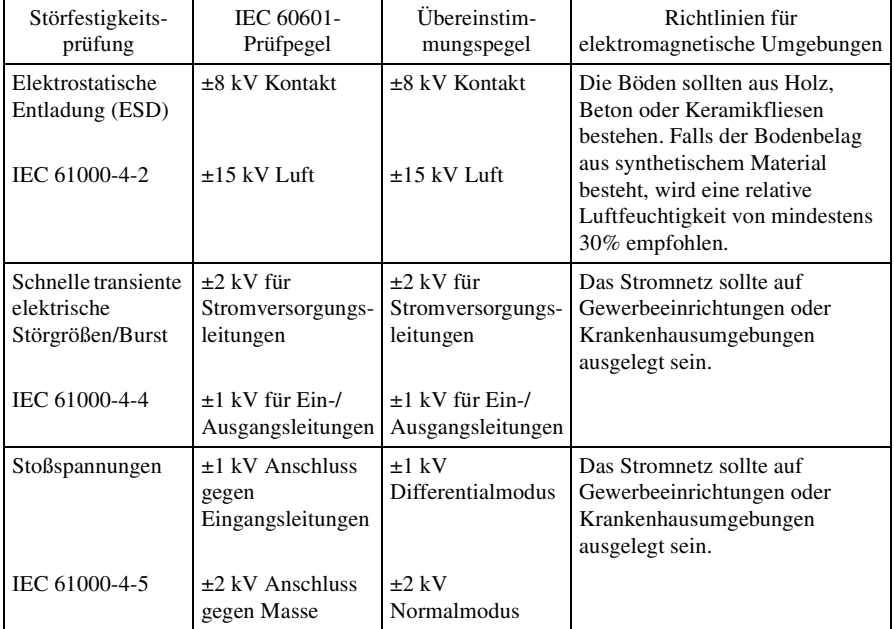

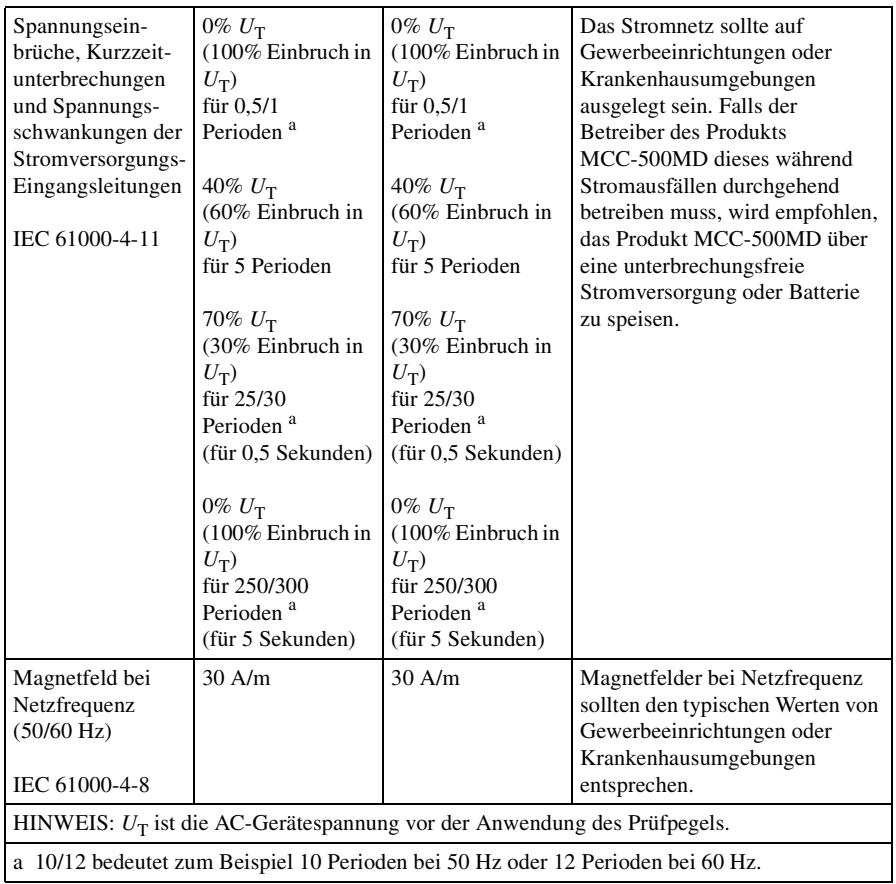

#### **Richtlinien und Herstellererklärung – elektromagnetische Störfestigkeit**

Das Produkt MCC-500MD ist für den Gebrauch in der unten beschriebenen elektromagnetischen Umgebung konzipiert. Der Kunde oder Betreiber des Produkts MCC-500MD hat dafür Sorge zu tragen, dass es in einer solchen Umgebung verwendet wird.

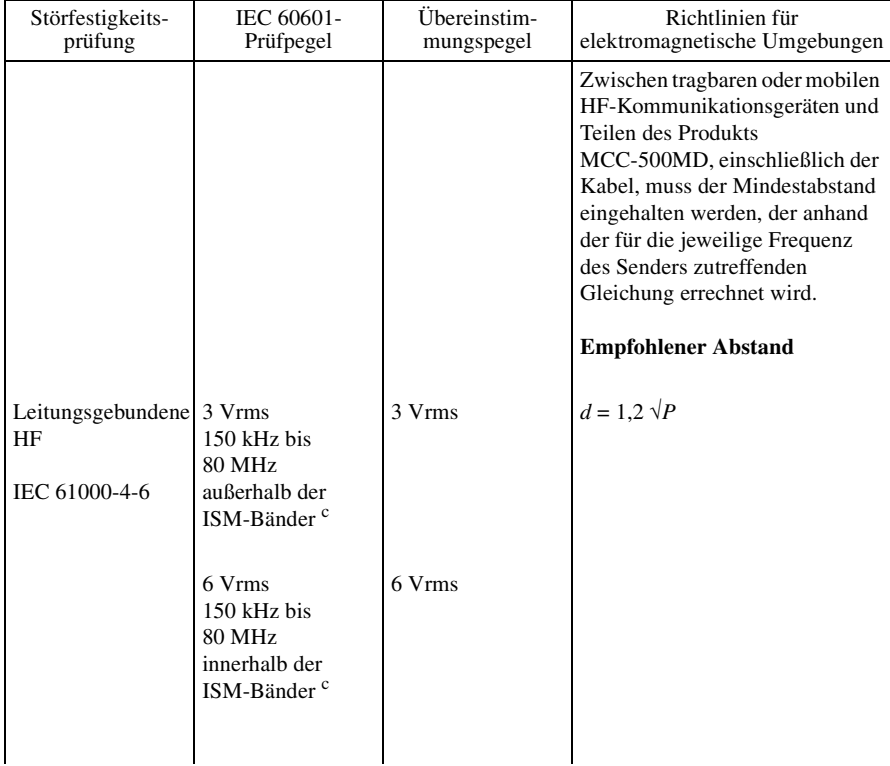

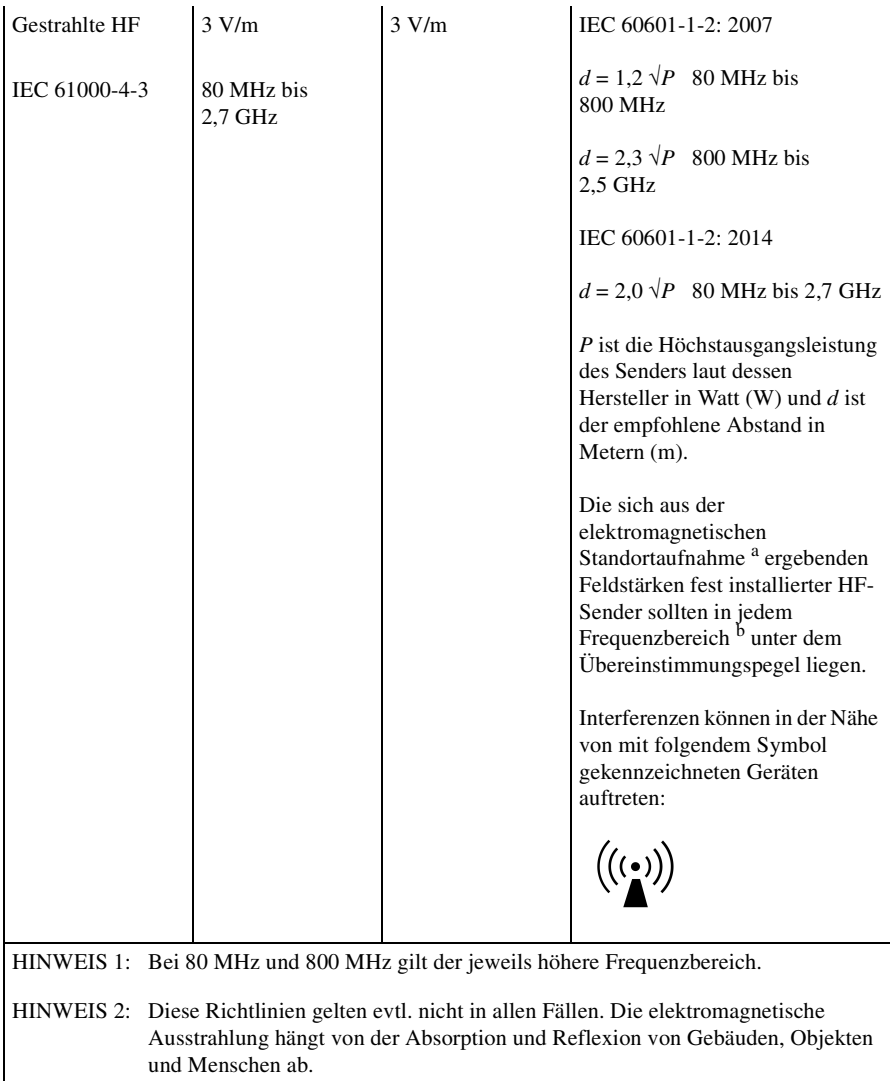

- a Feldstärken von fest aufgestellten Sendern wie Sendestationen für Funktelefone (Handys/ schnurlose Telefone) und mobile Landfunkgeräte, Amateurfunkstationen, AM- und FM-Radiosendern sowie Fernsehsendern können theoretisch nicht genau bestimmt werden. Zur Bestimmung einer elektromagnetischen Umgebung mit fest installierten HF-Sendern sollte eine elektromagnetische Standortaufnahme in Betracht gezogen werden. Falls die gemessene Feldstärke an dem Ort, an dem das Produkt MCC-500MD verwendet wird, den geltenden HF-Übereinstimmungspegel überschreitet, sollte der ordnungsgemäße Betrieb des Produkts MCC-500MD überprüft werden. Sollten Betriebsstörungen auftreten, könnten zusätzliche Maßnahmen erforderlich werden, beispielsweise eine andere Ausrichtung oder Umstellung des Produkts MCC-500MD.
- b In einem Frequenzbereich von 150 kHz bis 80 MHz sollten die Feldstärken unter 3 V/m betragen.
- c Die ISM-Bänder (Frequenzbänder für industrielle, wissenschaftliche und medizinische Anwendungen) zwischen 150 kHz und 80 MHz sind 6,765 MHz bis 6,795 MHz; 13,553 MHz bis 13,567 MHz; 26,957 MHz bis 27,283 MHz; und 40,66 MHz bis 40,70 MHz.

#### **Empfohlene Abstände zwischen tragbaren und mobilen HF-Kommunikationsgeräten und dem Produkt MCC-500MD**

Das Produkt MCC-500MD ist zum Gebrauch in einer elektromagnetischen Umgebung konzipiert, in der gestrahlte HF-Störgrößen kontrolliert werden. Der Kunde oder Betreiber des Produkts MCC-500MD kann elektromagnetische Interferenzen auch vermeiden, indem er den unten empfohlenen Mindestabstand zwischen tragbaren oder mobilen HF-Kommunikationsgeräten (Sendern) und dem Produkt MCC-500MD einhält. Dieser richtet

sich nach der Höchstausgangsleistung der Kommunikationsgeräte.

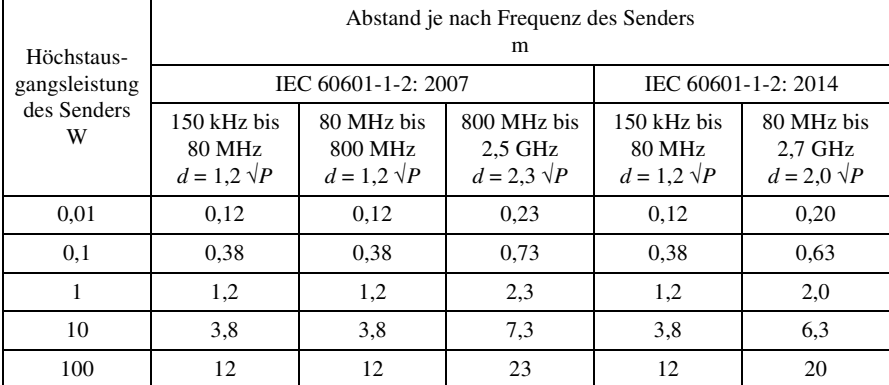

Bei Sendern mit einer anderen als der oben aufgeführten Höchstausgangsleistung kann der empfohlene Abstand *d* in Metern (m) mit der auf die Frequenz des Senders anwendbaren Gleichung berechnet werden, wobei *P* die Höchstausgangsleistung des Senders in Watt (W) laut dessen Hersteller ist.

HINWEIS 1: Bei 80 MHz und 800 MHz gilt der Abstand für den jeweils höheren Frequenzbereich.

HINWEIS 2: Diese Richtlinien gelten evtl. nicht in allen Fällen. Die elektromagnetische Ausstrahlung hängt von der Absorption und Reflexion von Gebäuden, Objekten und Menschen ab.

#### **Richtlinien und Herstellererklärung – elektromagnetische Störfestigkeit**

Das Produkt MCC-500MD ist zum Gebrauch in einer elektromagnetischen Umgebung konzipiert, in der gestrahlte HF-Störgrößen kontrolliert werden. Der Abstand zwischen tragbaren HF-Kommunikationsgeräten und Teilen des Produkts MCC-500MD darf 30 cm nicht unterschreiten. Andernfalls kann sich die Leistung des Geräts verschlechtern.

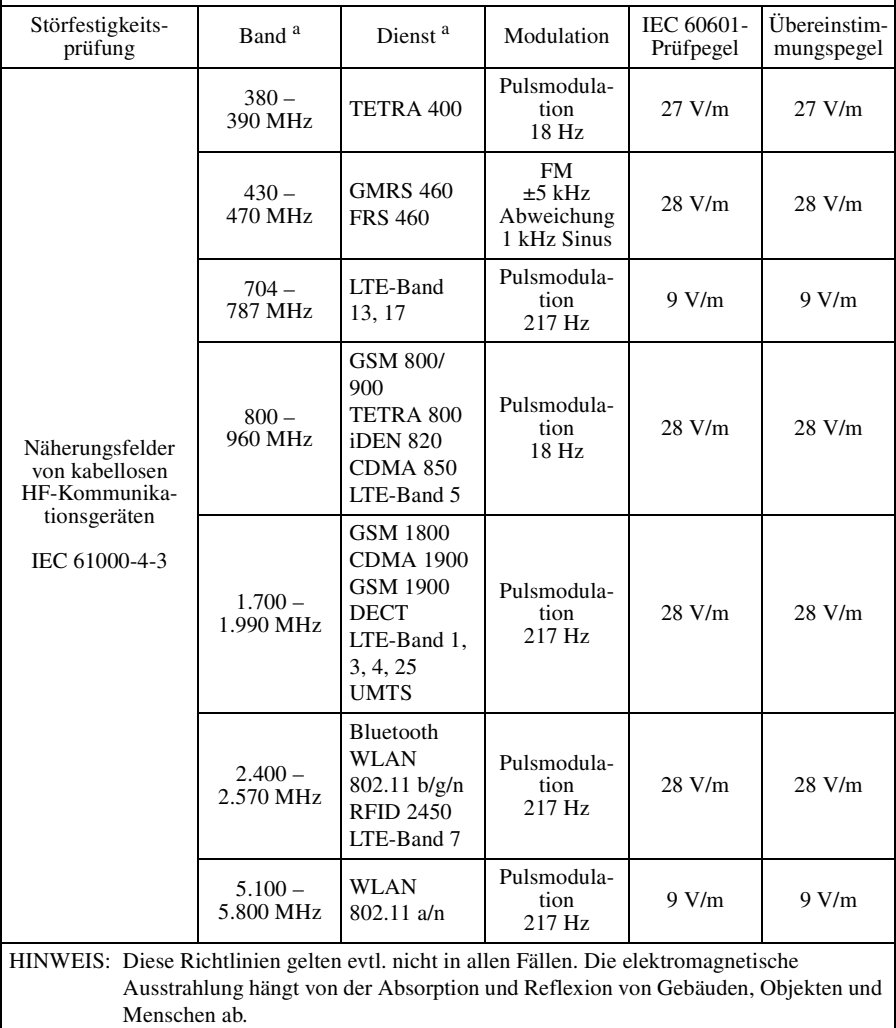

a Bei einigen Diensten sind nur die Uplink-Frequenzen enthalten.

# **Vorsicht**

Beachten Sie bei der Entsorgung des Geräts bzw. des Zubehörs die gesetzlichen Vorschriften des jeweiligen Landes oder der Region und die Vorschriften im betreffenden Krankenhaus zum Umweltschutz.

$$
\textcolor{blue}{\textbf{1}}
$$

# **Warnung zum Netzanschluss**

Verwenden Sie das für die Stromversorgung in Ihrem Land geeignete Netzkabel.

- 1. Verwenden Sie ein geprüftes Netzkabel (3-adriges Stromkabel)/einen geprüften Geräteanschluss/einen geprüften Stecker mit Schutzkontakten entsprechend den Sicherheitsvorschriften, die im betreffenden Land gelten.
- 2. Verwenden Sie ein Netzkabel (3 adriges Stromkabel)/einen Geräteanschluss/einen Stecker mit den geeigneten Anschlusswerten (Volt, Ampere).

Wenn Sie Fragen zur Verwendung von Netzkabel/Geräteanschluss/Stecker haben, wenden Sie sich bitte an qualifiziertes Kundendienstpersonal.

# **WARNUNG**

Das Gerät ist nicht tropf- und spritzwassergeschützt. Es dürfen keine mit Flüssigkeiten gefüllten Gegenstände, z. B. Vasen, darauf abgestellt werden.

# **Vorsicht**

Stellen Sie zwecks Belüftung und Zugänglichkeit für die Wartung bei der Installation sicher, dass sich um das Gerät herum folgende Freiräume befinden. Lassen Sie mindestens 10 cm Abstand zwischen der Installation und den Wänden.

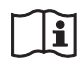

# **Vorsicht**

Verwenden Sie das Gerät nicht in einer MR (Magnetresonanz)-Umgebung.

Andernfalls kann dies zu Fehlfunktionen, Bränden und unerwünschten Bewegungen führen.

Dieses Gerät ist nicht für den Gebrauch in Umgebungen geeignet, in denen sich Kinder aufhalten.

# <span id="page-13-1"></span><span id="page-13-0"></span>**Sicherheitshinweise für die Verwendung**

#### **Sicherheitshinweise für die Verwendung dieses Geräts**

- Das Betrachten von Bildern kann die Augen übermäßig belasten und Ermüdung, Übelkeit oder andere Beschwerden hervorrufen. Es wird empfohlen, das Betrachten von Inhalten durch häufige Pausen zu unterbrechen. Länge und Häufigkeit der Pausen sind individuell unterschiedlich. Passen Sie die Pausen an Ihr Wohlbefinden an. Falls Beschwerden auftreten, beenden Sie das Betrachten der Bilder umgehend, bis die Symptome abgeklungen sind, und suchen Sie ggf. einen Arzt auf.
- Verwenden Sie dieses Gerät nicht beim Gehen oder bei sportlichen Aktivitäten und nicht an Orten mit starken Erschütterungen, da sich hierdurch das Risiko für das Auftreten von Beschwerden erhöht.
- Wenn Sie das Gerät mit medizinischen Geräten verwenden, lesen die Informationen unter "Vorsichtsmaßnahmen für das Anschließen des Geräts an medizinische Geräte".

#### **Vorsichtsmaßnahmen für das Anschließen des Geräts an medizinische Geräte**

- Bevor Sie dieses Gerät für medizinische Zwecke verwenden, stellen Sie sicher, dass das Gerät keine Symptome verursacht (z. B. Belastung der Augen, Ermüdung oder Übelkeit), die die Durchführung medizinischer Maßnahmen beeinflussen könnten.
- Beenden Sie die Verwendung des Geräts, wenn Symptome auftreten oder mit einem Auftreten von Symptomen zu rechnen ist, die die Durchführung medizinischer Maßnahmen beeinflussen.
- Je nach Eigenschaften der an das Gerät übertragenen Videoinhalte (z. B. Bildstand, Bewegungsgeschwindigkeit und Fokusposition des Videos, Abstand zum Objekt, vom Benutzer fokussierter Bildbereich) und dem allgemeinen Gesundheitszustand des Benutzers, kann es zu einer Belastung der Augen, Müdigkeit und anderen Beschwerden kommen.

#### **Das Gerät ist zur Verwendung mit elektrochirurgischen Skalpellen und ähnlichen Geräten vorgesehen**

Wenn dieses Gerät zusammen mit einem elektrochirurgischen Skalpell o. Ä. eingesetzt wird, kann das Bild aufgrund der starken Hochfrequenzwellen oder einer Störspannung vom anderen Gerät verrauscht, verformt oder anderweitig gestört sein. Dies ist keine Fehlfunktion.

Wenn Sie dieses Gerät zusammen mit einem anderen Gerät verwenden, von dem starke Hochfrequenzwellen oder hohe Spannungen ausgehen, prüfen Sie die Auswirkungen vor dem Einsatz solcher Geräte und installieren Sie dieses Gerät so, dass die Interferenzen durch die Hochfrequenzwellen möglichst gering sind.

#### **Lagerung und Verwendung des Geräts**

Lagern Sie das Gerät an einem ebenen, gut gelüfteten Ort.

Lagern und verwenden Sie das Gerät nicht an folgenden Orten:

- Orte mit extrem hohen oder niedrigen Temperaturen (Betriebstemperaturbereich: 0 ºC bis  $40^{\circ}$ C)
- In direktem Sonnenlicht oder in der Nähe von Heizungen für einen längeren Zeitraum. (Im Sommer können in einem in der Sonne geparkten Auto bei geschlossenen Fenstern Temperaturen von bis zu 50 °C entstehen.)
- In nasser oder staubiger Umgebung
- Orte, an denen das Gerät Regen ausgesetzt ist
- In der Nähe von starken Erschütterungen
- In der Nähe von starken Magnetfeldern
- In der Nähe von Fernsehgeräten, die starke elektromagnetische Wellen abgeben, oder in der Nähe von Radiowellen
- Orte mit hoher Feuer- oder Explosionsgefahr

#### **Sicherheitshinweise zu Laserstrahlen**

Laserstrahlen können den CMOS-Bildsensor beschädigen. Achten Sie bei Aufnahmen von Szenen mit Laserstrahlen darauf, dass die Laserstrahlen nicht auf die Oberfläche des CMOS-Bildsensors treffen (die Laserstrahlen dürfen nicht in das Objektiv eintreten).

#### **Gerät vor starken Stößen schützen**

Der Kamerakopf kann durch Herunterfallen oder starke Stöße beschädigt werden.

#### **Belüftung der Kamera nicht behindern**

Um eine Überhitzung im Innenbereich des Geräts zu verhindern, muss der Raum im Umfeld von mindestens 10 cm um das Gerät frei bleiben.

#### **Gerät keinen plötzlichen Temperaturänderungen aussetzen**

Plötzliche Temperaturänderungen können die Kamerabildausgabe beeinflussen.

#### **Gerät nicht in der Sonne liegen lassen**

Das Sonnenlicht kann in die Kamera eintreten, im Inneren des Geräts gebündelt werden und ein Feuer auslösen.

#### **Pflege**

Trennen Sie das Netzkabel, bevor Sie das Gerät reinigen.

#### **Falls das Gehäuse verschmutzt**

- Verwenden Sie zum Säubern der Oberfläche Isopropylalkohol mit einer Konzentration von 50% bis 70% (V/V) oder Ethanol mit einer Konzentration von 76,9% bis 81,4% (V/V).
- Entfernen Sie hartnäckigen Schmutz mit einem Tuch, das mit einer milden Reinigungsmittellösung befeuchtet wurde, und reinigen Sie dann mit den oben erwähnten Substanzen nach.
- Verwenden Sie zum Reinigen keine Lösungsmittel wie Benzin oder Verdünner, Säuren, alkalische oder schleifende Reinigungsmittel oder chemische Reinigungstücher. Andernfalls wird die Oberfläche beschädigt.
- Wenden Sie keine übermäßige Kraft beim Reiben mit einem verschmutzten Tuch auf der Oberfläche an. Die Oberfläche könnte zerkratzt werden.

#### **Transportieren des Geräts**

Verwenden Sie die Originalverpackung zum Transportieren des Geräts und stellen Sie sicher, dass das Gerät vor starken Stößen geschützt ist.

#### **Nach der Verwendung**

Drücken Sie auf den  $\bigcirc$  (Ein/Standby)-Schalter, um den Standbymodus einzuschalten.

#### **Wenn Sie das Gerät lange Zeit nicht benutzen**

Trennen Sie das Netzkabel.

#### **Hinweis zur Kondensation**

Wenn das Gerät aus einer kalten Umgebung in einen warmen Raum gebracht wird oder die Umgebungstemperatur schnell ansteigt, kann sich auf der Oberfläche des Geräts bzw. im Inneren des Geräts Feuchtigkeit ansammeln (Kondensation). Schalten Sie in diesem Fall das Gerät aus, und warten Sie, bis die Kondensation verdunstet ist, ehe Sie das Gerät verwenden. Die Verwendung des Gerätes bei gebildetem Kondenswasser kann zu Beschädigungen führen.

#### **Für CMOS-Bildsensoren typische Phänomene**

Die folgenden Phänomene sind für CMOS-Bildsensoren typisch, und ihr Vorhandensein auf dem Aufnahmebildschirm stellt keine Störung dar.

#### **Weiße Flecken**

Der CMOS-Bildsensor wird unter Verwendung von ausgefeilter Hochpräzisionstechnologie hergestellt. In äußerst seltenen Fällen können jedoch Einflüsse von außen, wie etwa kosmische Strahlen, zum Erscheinen winziger weißer Flecken auf dem Bildschirm führen. Dies ist keine Störung, sondern hängt mit den Funktionsprinzipien des Bildgebungselements zusammen.

Auch in den folgenden Situationen können weiße Flecken zu sehen sein.

- Wenn das Gerät an Orten mit hoher Temperatur benutzt wird
- Wenn die Verstärkung erhöht wird

#### **Treppeneffekte**

Bei Aufnahmen unter Beleuchtung mittels Entladungsröhre, wie etwa mit Neonlampen, Natriumlampen oder Quecksilberdampflampen, kann der Bildschirm flimmern oder seine Farbe verändern, oder es können horizontale Streifen zu sehen sein, die über den Bildschirm wandern.

#### **Flimmern**

Bei Aufnahmen unter Beleuchtung mittels Entladungsröhre, wie etwa mit Neonlampen, Natriumlampen oder Quecksilberdampflampen, kann der Bildschirm flimmern oder seine Farbe verändern, oder es können horizontale Streifen zu sehen sein, die über den Bildschirm wandern.

#### **Brennebene**

Aufgrund der Art und Weise, wie der CMOS-Bildsensor Bildsignale liest, können Motive, die sich schnell über den Bildschirm bewegen, verzerrt wirken.

Licht von einem Blitz oder rasch blinkende Lichtquellen können außerdem zu Helligkeitsveränderungen im oberen und unteren Bildschirmbereich führen.

#### **Sicherheitshinweise zur Wärmeentwicklung des Geräts**

Verwenden Sie das Gerät mit Vorsicht. Die Metalloberflächen des Geräts können während des Betriebs heiß werden.

Die Wärmeentwicklung des Geräts während des Betriebs ist kein Hinweis auf eine Fehlfunktion.

# **Inhalt**

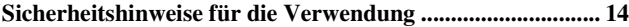

# **[Übersicht](#page-19-0)**

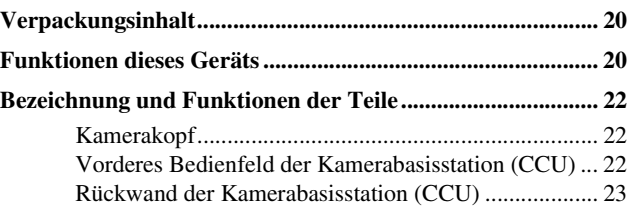

# **[Vorbereitung](#page-24-0)**

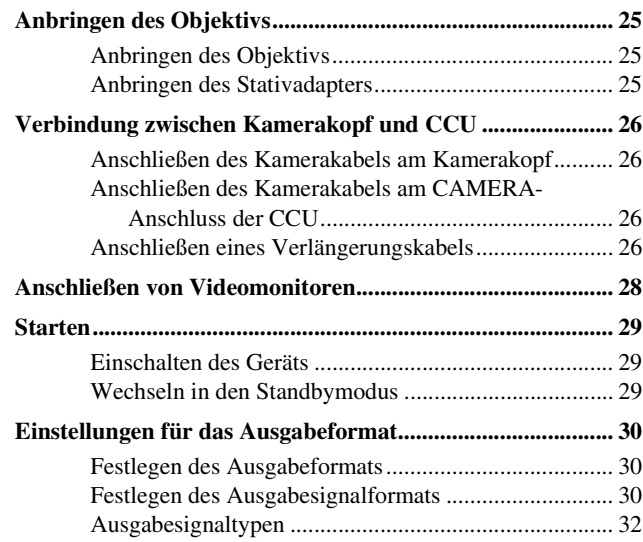

# **[Aufnehmen](#page-32-0)**

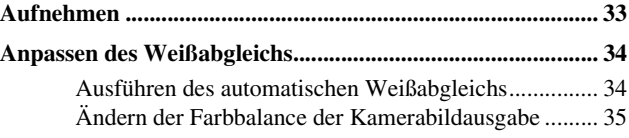

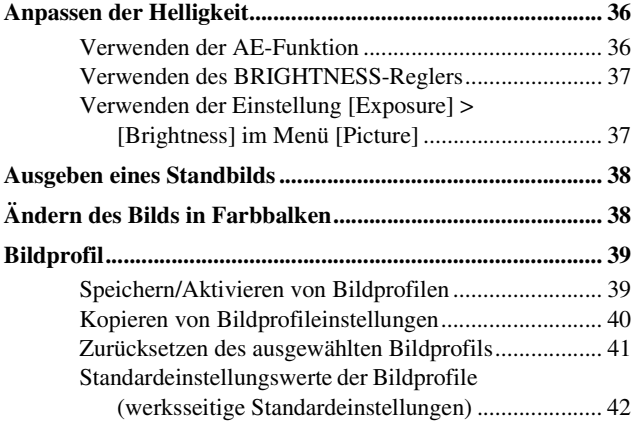

# **[Menüanzeige und Einstellungen im Detail](#page-43-0)**

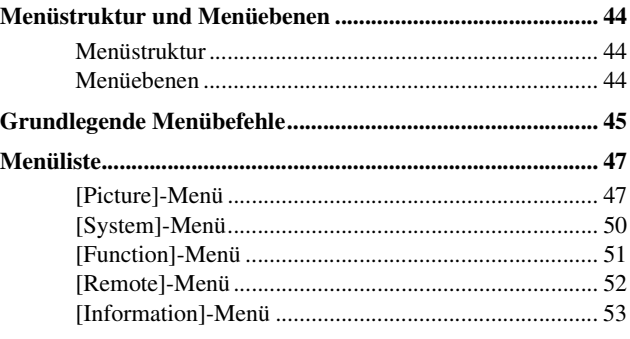

# **[Beispiele für die Systembedienung](#page-53-0)**

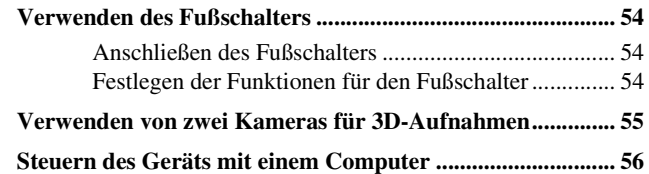

# **[Anhang](#page-56-0)**

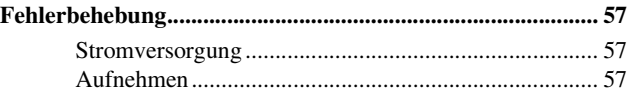

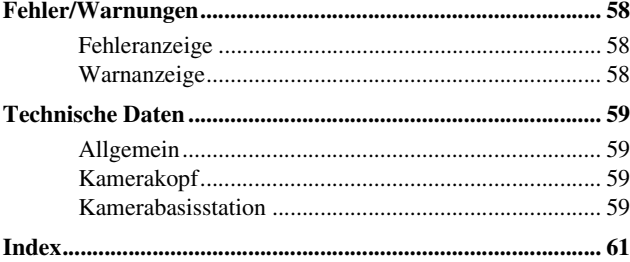

- Exmor ist eine Marke der Sony Group Corporation oder ihrer Tochtergesellschaften.
- Die Bezeichnungen HDMI und HDMI High-Definition Multimedia Interface und das HDMI-Logo sind Marken oder eingetragene Marken von HDMI Licensing LLC in den Vereinigten Staaten und anderen Ländern.
- Andere in diesem Dokument erwähnte Produkt- oder Systemnamen sind Warenzeichen oder eingetragene Warenzeichen ihrer jeweiligen Eigentümer. In den Textabschnitten werden die Symbole ® und ™ nicht verwendet.

# <span id="page-19-3"></span><span id="page-19-0"></span>**Übersicht**

Stellen Sie sicher, dass die folgenden Teile im Lieferumfang der Sony MCC-500MD HD-Videokamera (im Folgenden als "Gerät" bezeichnet) enthalten sind. Die Zahl in Klammern gibt die Anzahl des mitgelieferten Teils an.

• Stativadapter (1)

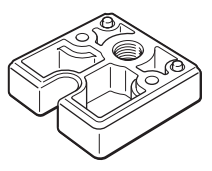

- Befestigungsschrauben für Stativadapter (2)
- Objektivgewindedeckel (1)
- Vor Verwendung dieses Geräts (1)
- CD-ROM (Gebrauchsanweisung im PDF-Format) (1) • Garantiekarte (1)
- Verzeichnis der Servicestellen (1)
- Information for Customers in Europe (Information für Kunden in Europa) (1)

# <span id="page-19-1"></span>**Verpackungsinhalt Funktionen dieses Geräts**

<span id="page-19-4"></span><span id="page-19-2"></span>In diesem Gerät wird ein Bildsensor verwendet, um ein Bild von einem optischen Gerät zu konvertieren, das dann einem Signalprozessor zugeführt wird, der es in ein elektrisches Videosignal umwandelt. Dieses Gerät ist ein HD-Videokamera mit separater Kamerabasisstation (Camera Control Unit, CCU). Das Gerät umfasst eine CCU und einen Kamerakopf. Der Kamerakopf ist mit einem 1/2,9-HD-CMOS-Bildsensor ausgestattet, der eine effektive Auflösung von ca. 2,07 Millionen Pixel (1920  $\times$  1080) bietet. Die Kamera ermöglicht HD-Aufnahmen mit 1.080 effektiven Abtastzeilen im Progressive-Modus, um Details und Bewegungen in Videos klarer zu erfassen als im Interlace-Modus. Darüber hinaus ermöglicht die synchronisierte Verwendung von zwei Geräten das Aufzeichnen von Videos in 3D.

#### **Kamera-Spitzentechnologie**

#### **1/2,9-Exmor-CMOS-Sensor**

Der Exmor-CMOS-Sensor ermöglicht die Aufzeichnung von Videos in Full HD-Qualität.

#### **Kompakter, leichter Kamerakopf**

Der Kamerakopf ist kompakt (ca. 27 × 28 × 49 mm) und leicht (ca. 40 g), sodass er überall problemlos installiert und angeschlossen werden kann.

Das Kamerakabel (nicht im Lieferumfang enthalten) zwischen Kamerakopf und Kamerabasisstation kann auf bis zu 20 m verlängert werden.

### **Aufnahmefunktionen für verschiedene Bildanwendungen**

#### **Bildprofilfunktion**

Mit dieser Funktion kann der Benutzer benutzerdefinierte Kameraeinstellungen für spezielle Aufnahmebedingungen aufrufen. Es können bis zu sechs Bildprofile angelegt werden.

#### **Bildumkehr**

Die Kamerabildausgabe kann horizontal, vertikal oder horizontal und vertikal gespiegelt werden.

#### **Standbildfunktion**

Halten Sie das Videosignal an und geben Sie es als Standbild aus.

**Zweiter Kameraanschluss für 3D-Aufnahmen**

Verwenden Sie die integrierten 3D-SYNC IN/ OUT-Anschlüsse, um die Bildsignale von zwei Kameras für die Aufnahme von 3D-Bildern zu synchronisieren.

**Intuitive Bedienung über das vordere Bedienfeld**

Die am vorderen Bedienfeld angebrachten Regler BRIGHTNESS, RED und BLUE ermöglichen das Anpassen des Bilds auf intuitive Weise. Drehen Sie die Regler nach rechts, um den jeweiligen Wert zu erhöhen (Bild aufhellen oder Farben verstärken). Drehen Sie die Regler nach links, um die Werte zu reduzieren (Bild dunkler machen oder Farben abschwächen).

# <span id="page-21-0"></span>**Bezeichnung und Funktionen der Teile**

*Weitere Informationen zu den jeweiligen Funktionen und ihrer Verwendung finden Sie auf der in Klammern angegebenen Seite.*

### <span id="page-21-4"></span><span id="page-21-1"></span>**Kamerakopf**

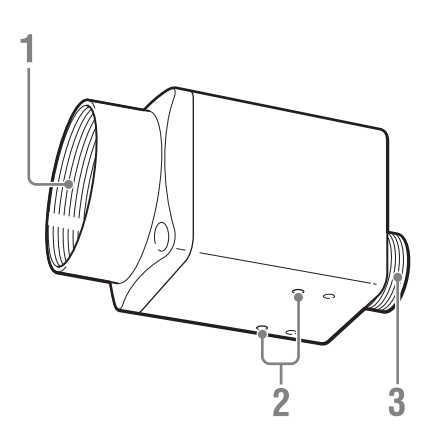

- **1. Objektivgewinde** *[\(Seite 25\)](#page-24-4)* Zum Anbringen eines C-Mount-Objektivs, Mikroskopadapters usw.
- **2. Schraubenlöcher (M2, Tiefe: 2,5 mm** Zum Anbringen des mitgelieferten Stativadapters am Kamerakopf, um den Kamerakopf an der Wand, Decke oder auf einem Stativ zu befestigen.
- **3. Kamerakabelanschluss (20-polig)** *[\(Seite](#page-25-4)  [26\)](#page-25-4)*

### <span id="page-21-3"></span><span id="page-21-2"></span>**Vorderes Bedienfeld der Kamerabasisstation (CCU)**

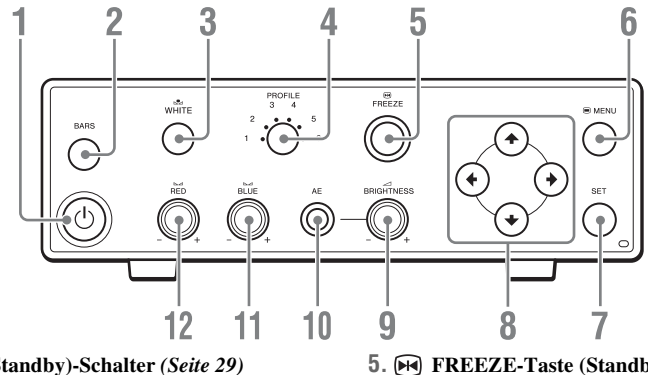

- **1.** 1 **(Ein/Standby)-Schalter** *[\(Seite 29\)](#page-28-3)*
- **2. BARS-Taste (Farbbalken)** *[\(Seite 38\)](#page-37-2)*
- **3. WHITE-Taste (Weißabgleich)** *[\(Seite](#page-33-2)  [34\)](#page-33-2)*
- **4. PROFILE-Taste (Bildprofilauswahl)**  *[\(Seite 39\)](#page-38-2)*
- **5. FREEZE-Taste (Standbild)** *[\(Seite 38\)](#page-37-3)*
- **6. MENU-Taste** *[\(Seite 45\)](#page-44-1)*
- **7. SET-Taste (Bestätigen)** *[\(Seite 45\)](#page-44-2)*
- **8.**V**/**v**/**B**/**b**-Tasten (Navigationstasten)** *[\(Seite](#page-44-3)  [45\)](#page-44-3)*
- **9. BRIGHTNESS-Drehknopf (Helligkeit anpassen)** *[\(Seite 37\)](#page-36-2)*
- **11. BLUE-Drehknopf (Blau-Gain)** *[\(Seite](#page-34-1)  [35\)](#page-34-1)*
- **10. AE-Taste (Automatische Belichtung)**  *[\(Seite 36\)](#page-35-2)*
- **12. RED-Drehknopf (Rot-Gain)** *[\(Seite 35\)](#page-34-1)*

### <span id="page-22-1"></span><span id="page-22-0"></span>**Rückwand der Kamerabasisstation (CCU)**

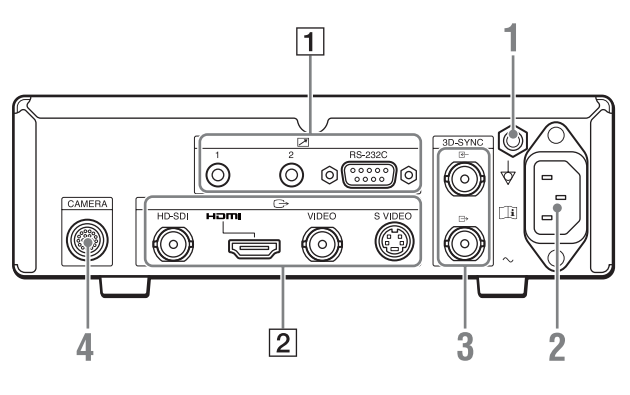

$$
\textcolor{blue}{\textbf{1}}
$$

# **WARNUNG**

#### **Verwendung dieses Geräts zu medizinischen Zwecken.**

Die Anschlüsse dieses Geräts sind nicht isoliert.

Schließen Sie nur Geräte an, die der Norm IEC 60601-1 entsprechen.

Beim Anschluss eines Geräts zur Datenverarbeitung oder eines AV-Geräts, das Wechselstrom verwendet, können Patienten oder Bedienpersonal durch Leckstrom einen elektrischen Schlag bekommen.

Wenn die Verwendung eines solchen Gerätes unvermeidbar ist, isolieren Sie dessen Stromversorgung durch den Anschluss eines Trenntransformators oder durch einen Isolator zwischen den Verbindungskabeln.

Stellen Sie danach sicher, dass das geringere Risiko jetzt der Norm IEC 60601-1 entspricht.

# **Vorsicht**

Berühren Sie die Anschlüsse an der Rückwand und Patienten nicht gleichzeitig. Andernfalls kann es bei einer Fehlfunktion des Geräts zu einer Spannungserzeugung kommen, die Patienten verletzen könnte. Trennen Sie immer das Netzkabel, bevor Sie Anschlüsse trennen und anschließen.

- **1. Erdungsanschluss für Potentialausgleich** Zum Herstellen eines Potentialausgleichs.
- **2.**-**-Anschluss (Netz)** *[\(Seite 29\)](#page-28-3)*
- **3. 3D-SYNC IN-Anschluss (3D-SYNC-Eingang), 3D-SYNC OUT-Anschluss (3D-SYNC-Ausgang), BNC-Typ** *[\(Seite 55\)](#page-54-1)*
- **4. CAMERA-Anschluss** *[\(Seite 26\)](#page-25-5)*

#### 1 **REMOTE-Anschlussleiste**

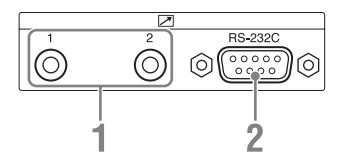

- **1. Remote-Kontaktschalteranschluss 1, 2 (Stereo-Minibuchse)** *[\(Seite 54\)](#page-53-4)*
- **2. RS-232C-Anschluss (D-Sub, 9-polig)**  *[\(Seite 56\)](#page-55-1)*
- 2 **OUTPUT-Anschlussleiste**

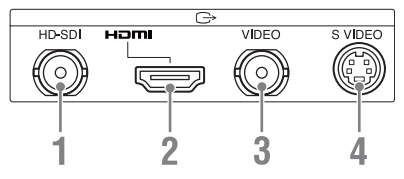

- **1. HD-SDI-Ausgang (BNC-Typ)** *[\(Seite 28\)](#page-27-1)*
- **2. HDMI-Ausgang (HDMI)** *[\(Seite 28\)](#page-27-1)*
- **3. VIDEO-Ausgang (Composite Video), BNC-Typ** *[\(Seite 28\)](#page-27-1)*
- **4. S VIDEO-Ausgang (Mini-DIN, 4-polig)**  *[\(Seite 28\)](#page-27-1)*

# <span id="page-24-5"></span><span id="page-24-4"></span><span id="page-24-1"></span><span id="page-24-0"></span>**Vorbereitung Anbringen des Objektivs**

Der Kamerakopf kann mit C-Mount-Objektiven verwendet werden, die maximal 4,1 mm über die Oberseite der Objektivfassung herausragen.

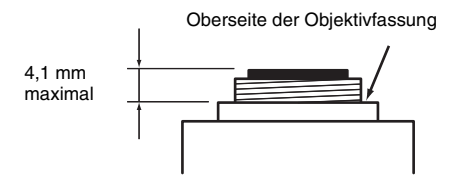

Stellen Sie sicher, dass das verwendete Objektiv nicht weiter als 4,1 mm über die Oberseite der Objektivfassung herausragt. Die Verwendung eines Objektivs, das 4,2 mm oder weiter herausragt, kann den Kamerakopf beschädigen.

# <span id="page-24-2"></span>**Anbringen des Objektivs**

**1 Entfernen Sie den Objektivgewindedeckel.**

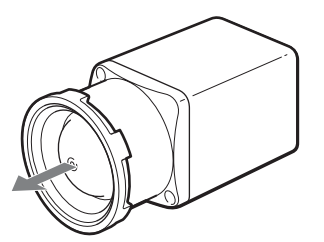

**2 Richten Sie das Gewinde des Objektivs am Gewinde der Kamera aus, und setzen Sie das Objektiv ein.**

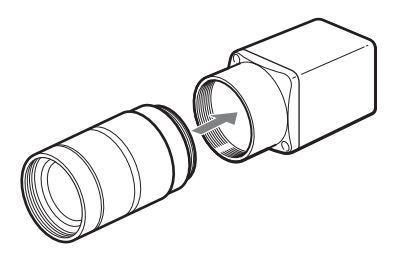

**3 Drehen Sie das Objektiv langsam im Uhrzeigersinn, um es sicher am Kamerakopf zu befestigen.**

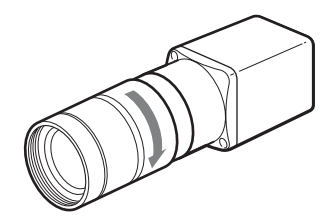

# <span id="page-24-3"></span>**Anbringen des Stativadapters**

Bringen Sie bei Bedarf den Stativadapter an.

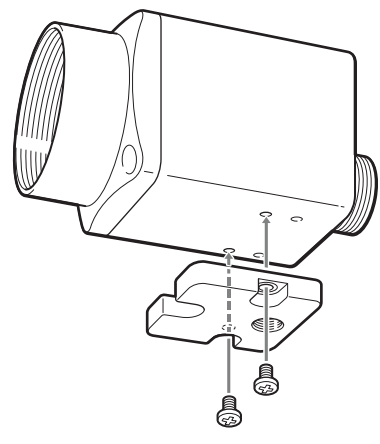

#### **Hinweis**

Halten Sie bei Verwendung schwerer Objektive die Kamera immer auch am Objektiv. Halten Sie das Gerät nicht nur am Kamerakopf.

# <span id="page-25-6"></span><span id="page-25-0"></span>**Verbindung zwischen Kamerakopf und CCU**

Verwenden Sie ein Kamerakabel (nicht im Lieferumfang enthalten), um den Kamerakopf am CAMERA-Anschluss der CCU anzuschließen. Sie können einen der folgenden vier Kamerakabeltypen verwenden. CCMC-SA06 (Standard 6 m) CCMC-SA10 (Standard 10 m) CCMC-SA15 (Standard 15 m) CCMC-EA05 (Verlängerung 5 m)

#### **Hinweise zur Verwendung von Kamerakabeln**

- Stellen Sie vor dem Anschließen und Trennen des Kamerakabels sicher, dass die Stromversorgung der CCU und der mit der CCU verbundenen Geräte getrennt ist. Andernfalls kann es zu Fehlfunktionen der Geräte kommen.
- Stellen Sie vor dem Einschalten des Geräts sicher, dass der Kamerakopf und die CCU mit dem Kamerakabel verbunden sind.
- Drücken Sie den Stecker gerade in die Buchse, ohne die Stifte zu verbiegen.
- Stellen Sie sicher, dass die Stecker richtig eingesteckt sind. Eine lose Verbindung kann Rauschen verursachen. Ziehen Sie beim Trennen des Kabels immer am Stecker und nicht am Kabel.

### <span id="page-25-4"></span><span id="page-25-1"></span>**Anschließen des Kamerakabels am Kamerakopf**

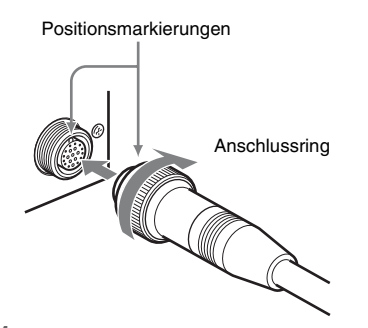

**1 Richten Sie die Positionsmarkierungen am Kamerakabelanschluss an den Positionsmarkierungen am runden** 

**Stecker des Kamerakabels aus, und schieben Sie den Stecker ein.**

**2 Drehen Sie den Anschlussring am Kabel, um die Verbindung festzuschrauben.**

#### **Hinweis**

Verbinden Sie dieses Gerät nicht mit Kameraköpfen und CCUs anderer Modelle.

### <span id="page-25-5"></span><span id="page-25-2"></span>**Anschließen des Kamerakabels am CAMERA-Anschluss der CCU**

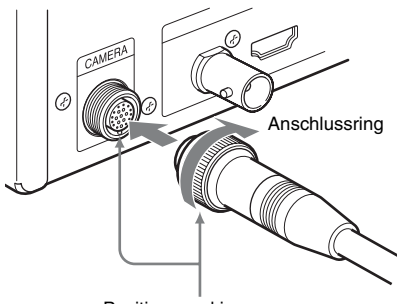

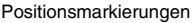

- **1 Richten Sie die Positionsmarkierungen am CAMERA-Anschluss an den Positionsmarkierungen am runden Stecker des Kamerakabels aus, und schieben Sie den Stecker ein.**
- **2 Drehen Sie den Anschlussring am Kabel, um die Verbindung festzuschrauben.**

# <span id="page-25-7"></span><span id="page-25-3"></span>**Anschließen eines Verlängerungskabels**

Schließen Sie das Verlängerungskabel CCMC-EA05 (nicht im Lieferumfang enthalten) wie in der folgenden Abbildung gezeigt an.

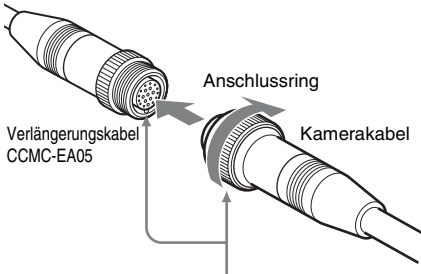

Positionsmarkierungen

- **1 Richten Sie die Positionsmarkierungen am runden Stecker des Verlängerungskabels (weiblich) an den Positionsmarkierungen am runden Stecker des Kamerakabels (männlich) aus, und stecken Sie sie zusammen.**
- **2 Drehen Sie den Anschlussring am Kabel, um die Verbindung festzuschrauben.**

#### **Hinweise**

- Verwenden Sie nur ein Verlängerungskabel. Bei Verwendung mehrerer Verlängerungskabel ist der ordnungsgemäße Betrieb nicht garantiert.
- Bei Verbindung über ein CCMC-SA15- Standardkabel kann die Gesamtkabellänge auf bis zu 20 m verlängert werden.

# <span id="page-27-1"></span><span id="page-27-0"></span>**Anschließen von Videomonitoren**

Die Ausgabe des Kamerabilds erfolgt über die Videoausgangsanschlüsse (VIDEO, S VIDEO, HDMI, HD-SDI) an der Rückwand der CCU. Sie können die Bildausgabe der Kamera prüfen, indem Sie einen Videomonitor anschließen, der die jeweilige Videoausgabe über einen der Anschlüsse unterstützt.

Bei SD-Bildern werden 16:9-Bilder auf beiden Seiten beschnitten und als 4:3-Bilder ausgegeben.

#### **Hinweise**

- Stellen Sie vor dem Anschließen der Kabel sicher, dass das Gerät ausgeschaltet ist.
- Verwenden Sie zum Anschließen von Videomonitoren nur eine direkte Kabelverbindung. Bei Verwendung eines Umwandlungsadapters ist die Kamerabildausgabe möglicherweise fehlerhaft.

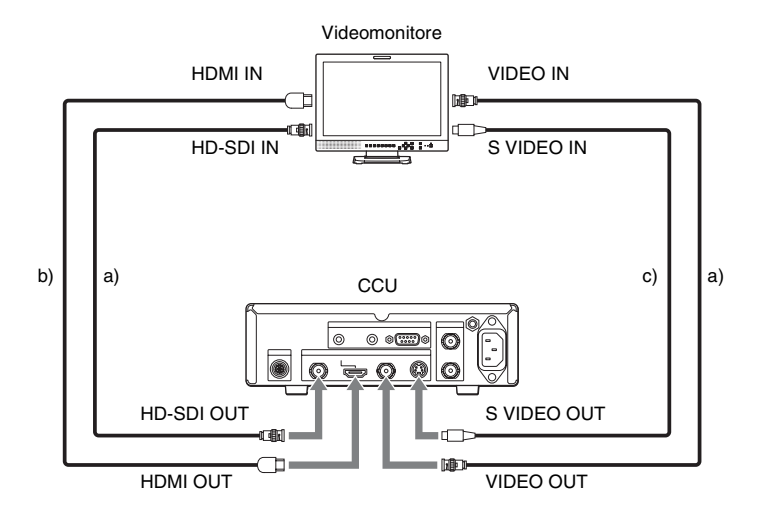

a) 75-Ω-Koaxialkabel

b) HDMI-Kabel

c) S-Anschlusskabel

**Hinweis**

Wir empfehlen die Verwendung von HDMI-Kabeln von Sony (nicht im Lieferumfang enthalten).

# <span id="page-28-5"></span><span id="page-28-0"></span>**Starten**

# <span id="page-28-3"></span><span id="page-28-1"></span>**Einschalten des Geräts**

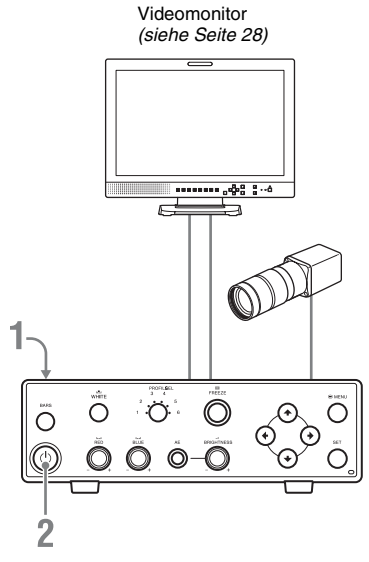

#### **1 Schließen Sie das Netzkabel am Anschluss** - **(Netz) an der Rückwand der CCU an.**

Das Netzkabel darf nicht in der Netzsteckdose eingesteckt sein, wenn Sie das Kabel mit der CCU verbinden.

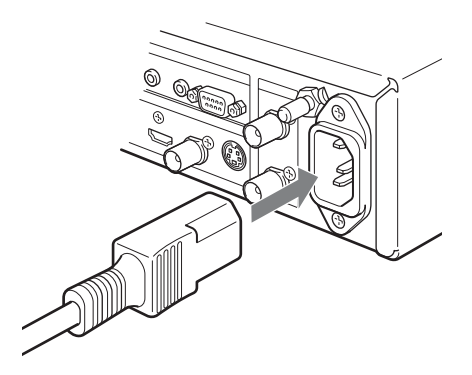

### **2 Drücken Sie auf die** 1 **(Ein/Standby)- Schalter.**

Die Anzeige leuchtet grün, und das Kamerabild wird auf dem Videomonitor ausgegeben.

#### **Hinweis**

Wenn Sie das Gerät nach einem Wechsel des Kamerakopfes starten, dauert der Startvorgang möglicherweise etwas länger.

# <span id="page-28-4"></span><span id="page-28-2"></span>**Wechseln in den Standbymodus**

Drücken Sie erneut auf die  $\bigcirc$  (Ein/Standby)-Schalter.

Das Gerät wechselt in den Standbymodus, und die Leuchtanzeige geht aus.

#### **Hinweis**

Wenn Sie das Netzkabel trennen, ohne das Gerät vorher in den Standbymodus zu versetzen, gehen möglicherweise Einstellungen verloren.

# <span id="page-29-0"></span>**Einstellungen für das Ausgabeformat**

Dieses Gerät verfügt über die Ausgabeformate NTSC und PAL. Legen Sie das Ausgabeformat entsprechend der Region fest, in der das Gerät verwendet wird. Die werksseitige Standardeinstellung ist NTSC.

Schließen Sie zum Anpassen der Geräteeinstellungen einen Videomonitor an das Gerät an, drücken Sie auf die Taste na MENU, und wählen Sie aus den am Bildschirm angezeigten Optionen aus.

### <span id="page-29-1"></span>**Festlegen des Ausgabeformats**

Diese Einstellung wird im Menü [System] unter [Region] festgelegt.

**1 Zeigen Sie das Menü [System] an, wählen Sie [Region], und drücken Sie auf die SET-Taste.**

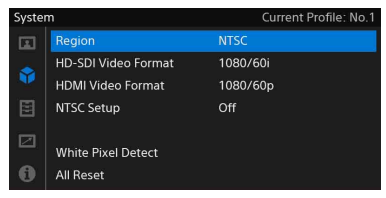

*Weitere Informationen zu Menüfunktionen finden Sie unter ["Grundlegende Menübefehle"](#page-44-4)  [\(Seite 45\).](#page-44-4)*

**2 Wählen Sie mithilfe der Tasten ↑/**↓ ein **Ausgabeformat aus, und drücken Sie auf die SET-Taste.**

Die aktuell ausgewählte Ausgabemethode ist  $mit$  einem  $\bullet$  gekennzeichnet.

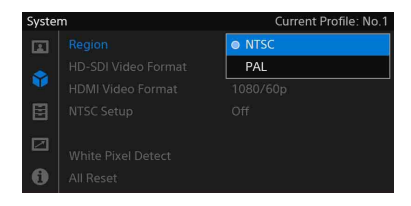

Es wird eine Bestätigungsmeldung angezeigt.

**3 Wählen Sie [OK], und drücken Sie auf die SET-Taste.**

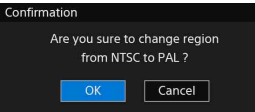

Die Ausgabemethode ist nun festgelegt.

#### **4 Starten Sie das Gerät neu.**

Starten Sie das Gerät immer neu, nachdem Sie die Einstellung [Region] geändert haben.

#### **Hinweise**

- Wenn Sie die Einstellung [Region] ändern, werden die Ausgabesignalformate HD-SDI und HDMI auf die werksseitigen Standardwerte zurückgesetzt. Denken Sie daran, die Ausgabesignalformate ggf. neu zu konfigurieren.
- Nach einer Änderung der Einstellung [Region] kann das Gerät nur in den Standbymodus versetzen. Andere Funktionen sind zunächst nicht verfügbar.

### <span id="page-29-2"></span>**Festlegen des Ausgabesignalformats**

Legen Sie das Ausgabesignalformat entsprechend dem angeschlossenen Videomonitor im Menü [System] unter der Option [HD-SDI Video Format] oder [HDMI Video Format] fest.

**1 Zeigen Sie das Menü [System] an, wählen Sie [HD-SDI Video Format] oder [HDMI Video Format] aus, und drücken Sie auf die SET-Taste.**

Wählen Sie [HD-SDI Video Format], wenn ein Videomonitor mit HD-SDI-Eingang angeschlossen ist, und [HDMI Video Format], wenn ein Videomonitor mit HDMI-Eingang angeschlossen ist.

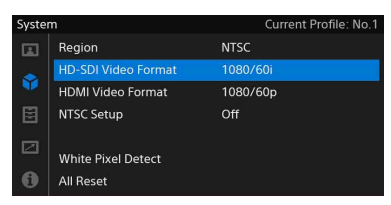

*Weitere Informationen zu Menüfunktionen finden Sie unter ["Grundlegende Menübefehle"](#page-44-4)  [\(Seite 45\).](#page-44-4)*

**2** Wählen Sie mithilfe der Tasten  $\rightarrow$  / $\rightarrow$  ein **Ausgabesignalformat aus, und drücken Sie auf die SET-Taste.**

Das aktuell ausgewählte Ausgabesignalformat ist mit einem  $\bullet$ gekennzeichnet.

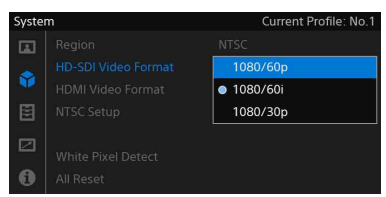

Die Ausgabe am Bildschirm wechselt in das ausgewählte Ausgabesignalformat, und es wird eine Bestätigungsmeldung angezeigt.

**3 Um die Auswahl des Ausgabesignalformats zu bestätigen, wählen Sie [OK], und drücken Sie auf die SET-Taste.**

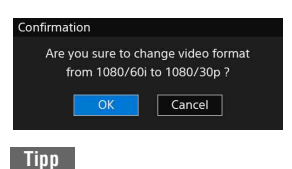

Wenn der Videomonitor das ausgewählte Ausgabesignalformat nicht unterstützt, kann die Auswahl nicht bestätigt werden (d. h., die Bestätigungsmeldung wird nicht angezeigt). In diesem Fall wird der Änderungsvorgang nach 15 Sekunden abgebrochen, und das Ausgabesignalformat auf das Format vor der Änderung zurückgesetzt.

**4 Drücken Sie auf die Taste MENU, um den Menübildschirm zu schließen.**

# <span id="page-31-1"></span><span id="page-31-0"></span>**Ausgabesignaltypen**

Die vom Gerät ausgegebenen Signaltypen hängen von den Einstellungen im Menü [System] unter der Option [Region] ab. Die folgende Tabelle enthält die verfügbaren Ausgabesignale.

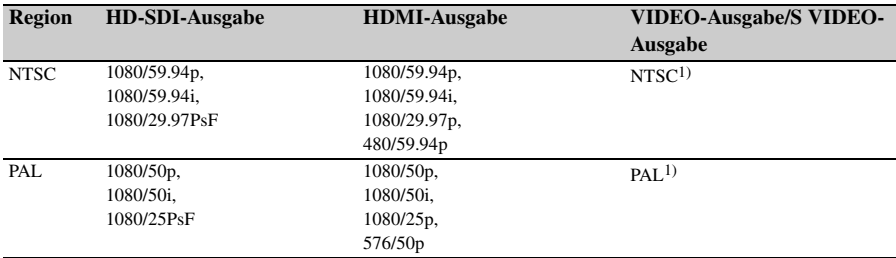

1) Der rechte und linke Rand von 16:9-Bildern wird beschnitten, und die Bilder werden als 4:3-Bilder ausgegeben.

# <span id="page-32-2"></span><span id="page-32-1"></span><span id="page-32-0"></span>**Aufnehmen Aufnehmen**

Nach dem Starten des Geräts werden aufgezeichnete Kamerabilder über die Videoausgangsanschlüsse (VIDEO, S VIDEO, HDMI, HD-SDI) an der Rückwand der CCU ausgegeben.

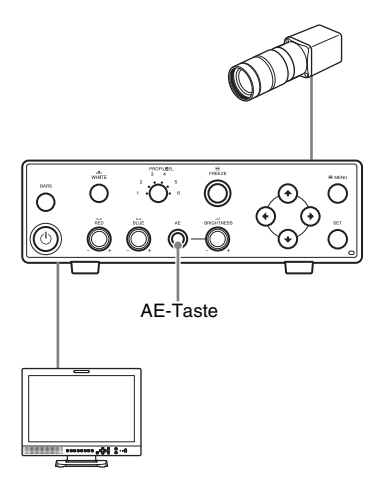

#### **Ansehen der Kamerabildausgabe**

Schließen Sie einen Videomonitor an einen der Videoausgangsanschlüsse an.

*Weitere Informationen finden Sie unter ["Anschließen von Videomonitoren" \(Seite 28\)](#page-27-1).*

#### **Anpassen der Kamerabildausgabe**

Sie können die Helligkeit automatisch anpassen.

#### **So passen Sie die Helligkeit automatisch an**

Drücken Sie auf die Taste AE. Die Leuchtanzeige leuchtet auf.

Die AE-Funktion ist nun aktiviert. Der Gain-Wert und die Verschlusszeit werden automatisch geändert, und die Helligkeit wird fortlaufend automatisch angepasst.

*Um die Helligkeit manuell anzupassen, deaktivieren Sie die AE-Funktion. Weitere Informationen finden Sie unter ["Anpassen der Helligkeit" \(Seite 36\)](#page-35-0).*

Sie können auch gespeicherte Bildprofile aufrufen, um die Ausgabe des Kamerabilds anzupassen.

Weitere Informationen finden Sie unter "Bildprofil" *[\(Seite 39\).](#page-38-0)*

# <span id="page-33-2"></span><span id="page-33-0"></span>**Anpassen des Weißabgleichs**

Der Weißabgleich muss entsprechend der Farbtemperatur der Lichtquelle angepasst werden.

Sie können die angepassten Werte als Bildprofile im Gerät speichern.

• Weitere Informationen zu Bildprofilen finden Sie unter *["Anpassen der Helligkeit" \(Seite 36\)](#page-35-0)*.

Die folgenden Weißabgleichmodi können je nach Lichtquelle ausgewählt werden.

Als werksseitige Standardeinstellung

(Standardstatus) ist der [XENON LAMP]-Modus ausgewählt. Wenn Sie keine Xenon-Lampe als Lichtquelle verwenden, ändern Sie den Weißabgleichmodus. Wählen Sie den Modus im Menü [Picture] unter der Option [White Balance] aus *[\(siehe Seite 49\)](#page-48-0)*.

#### **[Xenon Lamp]-Modus**

Wählen Sie diese Option, wenn Sie eine Xenon-Lampe als Lichtquelle verwenden.

#### **[Halogen Bulb]-Modus**

Wählen Sie diese Option, wenn Sie eine Halogenlampe als Lichtquelle verwenden.

#### **[White LED]-Modus**

Wählen Sie diese Option, wenn Sie eine weiße LED als Lichtquelle verwenden.

#### <span id="page-33-3"></span>**[Auto]-Modus (Auto-Tracing White Balance, ATW)**

In diesem Modus wird der Weißwert automatisch an die jeweiligen Aufnahmebedingungen angepasst.

Bei Änderung der Farbtemperatur der Lichtquelle erfolgt ein automatischer Weißabgleich.

### <span id="page-33-1"></span>**Ausführen des automatischen Weißabgleichs**

Um den automatischen Weißabgleich auszuführen, drücken Sie auf dem vorderen Bedienfeld der CCU auf die Taste WHITE. Der automatische Weißabgleich steht im Modus [Xenon Lamp], [Halogen Bulb] und [White LED] zur Verfügung.

#### **Hinweis**

Der automatische Weißabgleich ist in folgenden Fällen nicht verfügbar.

- Im [Auto]-Modus
- Wenn im Menü [Function] für [Fluorescein] die Einstellung [On] festgelegt ist
- **1 Platzieren Sie ein weißes Objekt (z. B. ein weißes Blatt Papier) vor der Kamera und schaffen Sie dieselben Lichtverhältnisse wie für das Motiv, das von der Lichtquelle beleuchtet wird. Zoomen Sie heran, bis das weiße Objekt den Bildschirm ausfüllt.**

Alternativ kann ein weißes Objekt (weiße Wand oder Mauer) in der Nähe des Motivs verwendet werden.

Stellen Sie sicher, dass auf dem Bildschirm keine hoch intensiven Spitzlichter zu sehen sind.

#### **2** Drücken Sie auf die Taste NA WHITE.

Der automatische Weißabgleich wird gestartet.

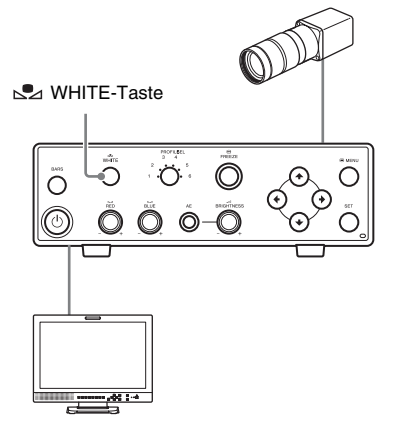

Während des Weißabgleichs wird auf dem Videomonitor eine Meldung angezeigt. Wenn der Weißabgleich ordnungsgemäß durchgeführt wurde, wird eine Meldung über den Abschluss des Vorgangs angezeigt.

• Nachdem der automatische Weißabgleich durchgeführt wurde, werden die Daten des Weißabgleichs gespeichert, und das Gerät wechselt zurück in den normalen Aufnahmemodus.

### <span id="page-34-1"></span><span id="page-34-0"></span>**Ändern der Farbbalance der Kamerabildausgabe**

Wenn Sie die rote oder blaue Farbe in der Kamerabildausgabe verstärken möchten, passen Sie den Offsetwert des Weißabgleichs an, und ändern Sie die Farbbalance.

Verwenden Sie die Regler oder die Option [White Balance] im Menü [Picture], um die Änderungen vorzunehmen.

Sie können den konfigurierten Offsetwert auch im Gerät speichern. (So können Sie den Wert wieder aufrufen, auch wenn Sie den Weißabgleich erneut angepasst haben.)

#### **Verwenden der Regler**

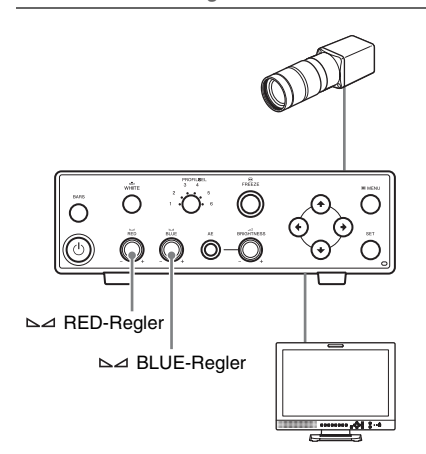

Drehen Sie den Regler ⊾⊿ RED oder ⊾⊿ BLUE, um den Weißabgleich-Offsetwert für Rbzw. B-Gain anzupassen. Durch Drehen im Uhrzeigersinn werden die Offsetwerte erhöht (Regler BLUE: Verstärkung der Blautöne). Durch Drehen entgegen dem Uhrzeigersinn werden die Offsetwerte reduziert (Regler BLUE: Verstärkung der Rottöne). Sie können den Offsetwert auf 0 zurücksetzen (werksseitige Standardeinstellung), indem Sie den Regler ∆⊿ RED oder ∆⊿ BLUE länger als eine Sekunde gedrückt halten.

#### **Verwendung der Einstellung [White Balance] im Menü [Picture]**

Um den Weißabgleich-Offsetwert anzupassen, wählen Sie im Menü [Picture] unter der Einstellung [White Balance] den Wert [Red] oder [Blue] aus.

Legen Sie den Wert mithilfe der Tasten  $\leftrightarrow$  auf dem angezeigten Schieberegler fest.

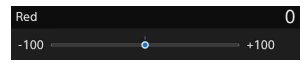

Der graue Kreis auf dem Schieberegler markiert den Einstellungswert vor der Änderung. Der blaue Kreis markiert den aktuellen Einstellungswert.

#### **Tipp**

Bei Anzeige eines Schiebereglers können Sie durch Gedrückthalten der Tasten </br den Wert erhöhen, um den sich der Einstellungswert schrittweise erhöht. So können Sie den gewünschten Wert schneller festlegen.

# <span id="page-35-3"></span><span id="page-35-0"></span>**Anpassen der Helligkeit Verwenden der AE-Funktion**

Das Gerät verfügt über eine AE-Funktion, die den Belichtungswert automatisch für eine optimale Helligkeit anpasst. Die Anpassung erfolgt durch Kombination aus Gain und Verschlusszeit. Die Helligkeit kann auch mit dem Regler BRIGHTNESS angepasst werden. Auch hier wird der Belichtungswert durch Kombination aus Gain und Verschlusszeit angepasst. Für spezielle Aufnahmebedingungen können Sie die Werte jedoch auch getrennt im Menü [Picture] > [Exposure] festlegen.

#### **Hinweis**

Wenn Sie den Regler zu schnell drehen, wird die Anpassung möglicherweise nicht gespeichert. Drehen Sie die Regler langsam.

<span id="page-35-2"></span><span id="page-35-1"></span>Drücken Sie zum Aktivieren der AE-Funktion auf die Taste AE. Die Leuchtanzeige leuchtet auf. Gain und Verschlusszeit werden je nach Aufnahmebedingungen automatisch geändert. Die Belichtung wird für eine optimale Helligkeit angepasst.

Der Korrekturwert für die AE-Funktion (AE-Wert), der Anpassungsmodus sowie die oberen und unteren Grenzwerte können im Menü [Picture] geändert werden. Wählen Sie hierzu [Exposure] > [Mode] und dann [Auto] *[\(siehe](#page-46-2)  [Seite 47\)](#page-46-2)*.

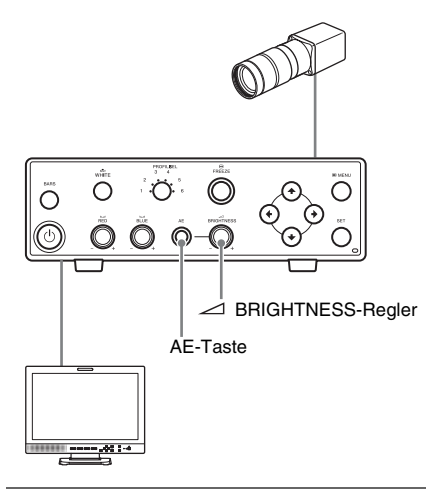

#### **Festlegen des AE-Werts**

Der AE-Wert legt die automatische Anpassung der Helligkeit fest. Hierzu wird angegeben, um wie viel sie heller oder dunkler ist, als die Standardhelligkeit. Verwenden Sie den Regler BRIGHTNESS oder nehmen Sie die Einstellungen unter [Exposure] im Menü [Picture] vor.

#### **So legen Sie den AE-Wert mit dem Regler BRIGHTNESS fest**

Bei aktivierter AE-Funktion können Sie den AE-Wert auch durch Drehen des Reglers  $\angle$ BRIGHTNESS festlegen. Drehen Sie den Regler im Uhrzeigersinn, um den AE-Wert zu erhöhen (heller als Standardhelligkeit). Drehen Sie den Regler entgegen dem Uhrzeigersinn, um den AE-Wert zu reduzieren (dunkler als Standardhelligkeit). Sie können den AE-Wert auf

die werksseitigen Standardeinstellungen zurücksetzen, indem Sie den Regler BRIGHTNESS länger als eine Sekunde gedrückt halten.

#### **So legen Sie den AE-Wert unter [Exposure] im Menü [Picture] fest**

Wählen Sie im Menü [Picture] die Optionen [Exposure] > [Mode], wählen Sie [Auto], und legen Sie den Wert für [Auto Exposure Level] fest.

Legen Sie den Wert mithilfe der Tasten  $\leftrightarrow$  auf dem angezeigten Schieberegler fest.

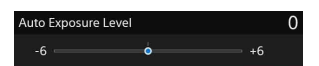

Der graue Kreis auf dem Schieberegler markiert den Einstellungswert vor der Änderung. Der blaue Kreis markiert den aktuellen Einstellungswert.

#### **Tipp**

Bei Anzeige eines Schiebereglers können Sie durch Gedrückthalten der Tasten </br +/> den Wert erhöhen, um den sich der Einstellungswert schrittweise erhöht. So können Sie den gewünschten Wert schneller festlegen.

### <span id="page-36-2"></span><span id="page-36-0"></span>**Verwenden des BRIGHTNESS-Reglers**

Wenn Sie den Regler ⊿ BRIGHTNESS bei ausgeschalteter AE-Funktion drehen, können Sie die Helligkeit mit einer Kombination aus Gain und Verschlusszeit anpassen. Durch Drehen des Reglers im Uhrzeigersinn wird das Bild heller (Gain-Wert höher oder Verschlusszeit niedriger). Durch Drehen des Reglers entgegen dem Uhrzeigersinn wird das Bild dunkler (Gain-Wert niedriger oder Verschlusszeit höher). Sie können den AE-Wert auf den werksseitigen Standardwert zurücksetzen, indem Sie den BRIGHTNESS-Regler mindestens eine Sekunde gedrückt halten.

#### **Hinweis**

Wenn Sie die Helligkeit mit dem Regler BRIGHTNESS anpassen und im Menü [Picture] für [Exposure] > [Mode] die Einstellung [Full Manual] festgelegt ist, wird die Einstellung automatisch in [Semi Manual] geändert.

### <span id="page-36-1"></span>**Verwenden der Einstellung [Exposure] > [Brightness] im Menü [Picture]**

Wählen Sie im Menü [Picture] unter [Exposure] > [Mode] die Einstellung [Semi Manual], und passen Sie die Helligkeit mit der Einstellung [Brightness] an.

Legen Sie den Wert mithilfe der Tasten  $\leftrightarrow$  auf dem angezeigten Schieberegler fest.

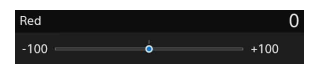

Der graue Kreis auf dem Schieberegler zeigt den Einstellungswert vor der Änderung an. Der blaue Kreis zeigt den aktuellen Einstellungswert an.

#### **Tipp**

Bei Anzeige eines Schiebereglers können Sie durch Gedrückthalten der Tasten ←/→ den Wert erhöhen, um den sich der Einstellungswert schrittweise erhöht. So können Sie den gewünschten Wert schneller festlegen.

# <span id="page-37-3"></span><span id="page-37-0"></span>**Ausgeben eines Standbilds**

#### **So geben Sie ein Standbild aus**

Drücken Sie am vorderen Bedienfeld der CCU auf die Taste FREEZE, um Kamerabilder als Standbild auszugeben.

Wenn die Standbildausgabe aktiviert ist, leuchtet die Taste FREEZE.

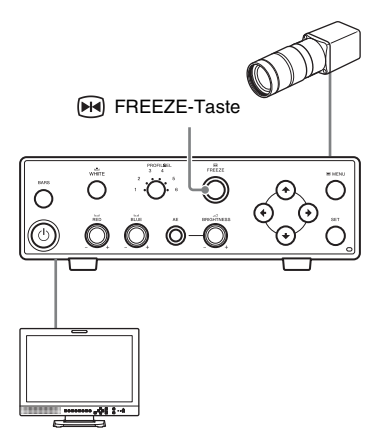

#### **So kehren Sie zum Normalbild zurück**

Drücken Sie erneut auf die Taste FREEZE.

#### **Tipps**

- Die Bildqualitätseinstellungen im Menü [Picture] können während der Ausgabe von Standbildern zwar geändert werden, die Änderungen werden jedoch nicht auf die Standbilder angewendet. Sie können die Änderungen prüfen, sobald Sie zum Normalbild zurückkehren.
- Das Ändern des Bildprofils hat keine Auswirkungen auf Standbilder. Sie können die Änderung des Bildprofils prüfen, sobald Sie zum Normalbild zurückkehren.
- Während der Standbildausgabe ist die Farbbalkenausgabe deaktiviert.

# <span id="page-37-2"></span><span id="page-37-1"></span>**Ändern des Bilds in Farbbalken**

#### **So zeigen Sie die Farbbalken an**

Drücken Sie am vorderen Bedienfeld der CCU auf die Taste BARS, um von der Kamerabildausgabe zur Farbbalkenausgabe zu wechseln.

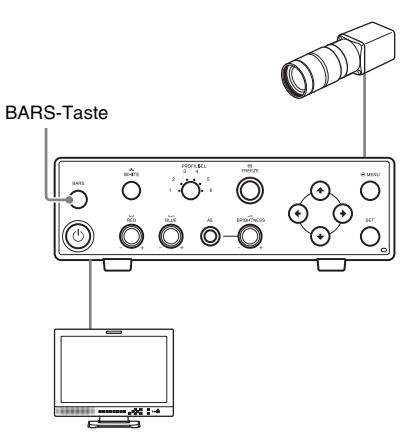

#### **So kehren Sie zum Normalbild zurück**

Drücken Sie erneut auf die BARS-Taste.

#### **Tipps**

- Die Bildqualitätseinstellungen im Menü [Picture] können während der Farbbalkenausgabe zwar geändert werden, die Änderungen werden jedoch nicht auf die Farbbalkenanzeige angewendet. Sie können die Änderungen prüfen, sobald Sie zum Normalbild zurückkehren.
- Während der Farbbalkenausgabe ist die Standbildausgabe deaktiviert.

# <span id="page-38-2"></span><span id="page-38-0"></span>**Bildprofil**

Sie können die Einstellungen an die jeweiligen Aufnahmebedingungen anpassen und als Bildprofil speichern, um sie bei Bedarf wieder aufrufen zu können.

Wählen Sie einfach das Bildprofil aus, um das Bild mit den gewünschten Qualitätseinstellungen aufzunehmen.

Sie können bis zu sechs verschiedene Bildprofile auf dem Gerät speichern (Nr. 1 bis 6). In dem Gerät sind sechs werksseitige Voreinstellungen als Standardprofile gespeichert.

Verwenden Sie zum Speichern eines Bildprofils die Option [Profile] im Menü [Picture]. Um ein Bildprofil zu aktivieren, drücken Sie auf die Taste PROFILE.

### <span id="page-38-4"></span><span id="page-38-1"></span>**Speichern/Aktivieren von Bildprofilen**

Mithilfe gespeicherter Bildprofile können Sie schnell zwischen gespeicherten Einstellungen wechseln, indem Sie das jeweilige Profil aktivieren.

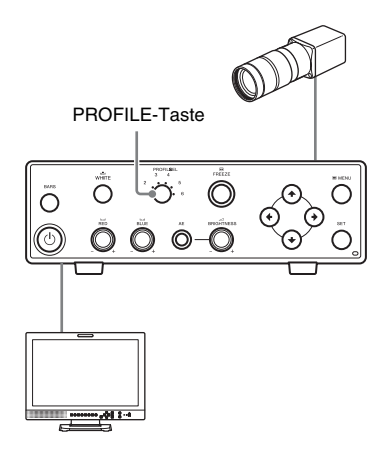

#### <span id="page-38-3"></span>**Speichern eines Bildprofils**

Speichern Sie die aktuellen Einstellungswerte als Bildprofil.

- **1 Drücken Sie auf die Taste MENU.** Der Menübildschirm wird angezeigt.
- **2 Wählen Sie im Menü [Picture] die Option [Profile], und drücken Sie auf die SET-Taste.**

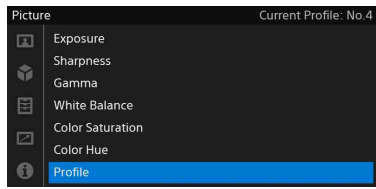

**3 Wählen Sie [Save], und drücken Sie auf die SET-Taste.**

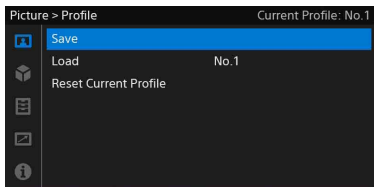

**4 Wählen Sie die Nummer aus, unter der das Profil gespeichert werden soll, und drücken Sie auf die SET-Taste.**

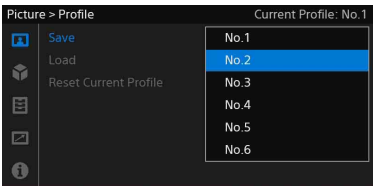

Es wird eine Bestätigungsmeldung angezeigt.

**5 Wählen Sie [OK], und drücken Sie auf die SET-Taste.**

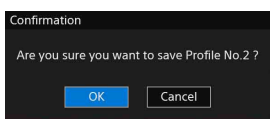

Das Bildprofil wird unter der ausgewählten Nummer gespeichert.

**6 Wenn Sie die Einstellungen vorgenommen haben, drücken Sie auf**  die Taste **MENU**, um den **Menübildschirm zu schließen.**

#### **Tipp**

Sie können die aktuellen Einstellungswerte für das aktuell ausgewählte Bildprofil speichern, indem Sie auf die Taste PROFILE drücken, während Sie die SET-Taste gedrückt halten. Nach dem erfolgreichen Speichern der Einstellungen erscheint eine Bestätigungsmeldung.

#### **Auswählen eines Bildprofils**

#### **So wählen Sie ein Bildprofil mit der Taste PROFILE aus**

Drücken Sie auf die Taste PROFILE, und wählen Sie das Bildprofil aus, das aktiviert werden soll. Durch Drücken auf diese Taste wird die jeweils nächst höhere Bildprofilnummer (1, 2, 3, 4, 5, 6 und wieder 1) angezeigt und das entsprechende Bildprofil aktiviert.

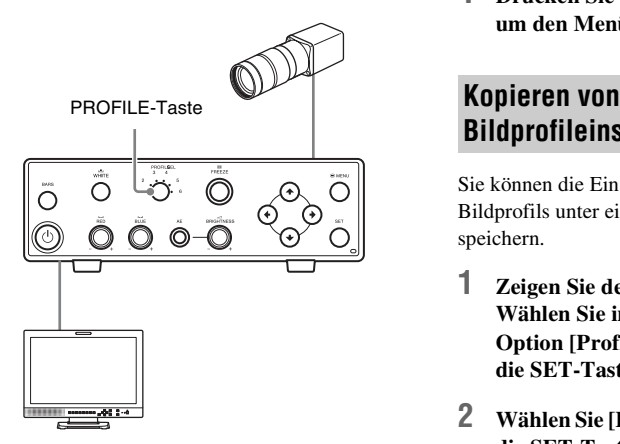

Die Bildqualität wird bei jeder Profiländerung an das ausgewählte Profil angepasst.

#### **So laden Sie ein Bildprofil aus dem Menü [Picture]**

**1 Zeigen Sie den Menübildschirm an. Wählen Sie im Menü [Picture] die Option [Profile], und drücken Sie auf die SET-Taste.**

**2 Wählen Sie [Load], und drücken Sie auf die SET-Taste.**

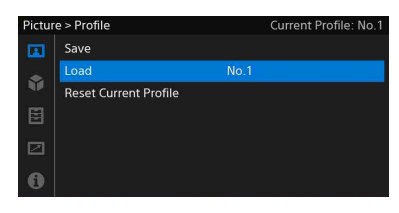

**3 Wählen Sie das zu ladende Profil aus, und drücken Sie auf die SET-Taste.**

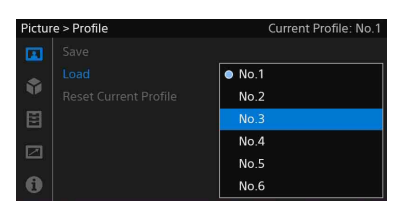

Die Bildqualität wird an das ausgewählte Profil angepasst.

**4 Drücken Sie auf die Taste MENU, um den Menübildschirm zu schließen.**

# <span id="page-39-1"></span><span id="page-39-0"></span>**Bildprofileinstellungen**

Sie können die Einstellungen des ausgewählten Bildprofils unter einer separaten Profilnummer speichern.

- **1 Zeigen Sie den Menübildschirm an. Wählen Sie im Menü [Picture] die Option [Profile], und drücken Sie auf die SET-Taste.**
- **2 Wählen Sie [Load], und drücken Sie auf die SET-Taste.**

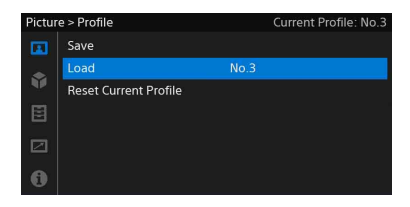

**3 Wählen Sie das zu kopierende Originalprofil aus, und drücken Sie auf die SET-Taste.**

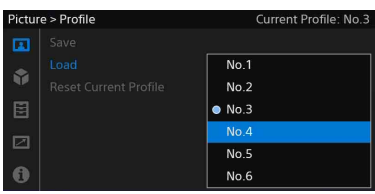

Das ausgewählte Bildprofil wird geladen.

- **4 Führen Sie die Schritte 3 bis 5 unter**  *["Speichern eines Bildprofils" \(Seite 39\)](#page-38-3)* **aus. Das geladene Bildprofil wird unter der Zielnummer für die Kopie gespeichert.**
- **5 Wenn Sie die Einstellungen vorgenommen haben, drücken Sie auf die Taste MENU, um den Menübildschirm zu schließen.**

### <span id="page-40-1"></span><span id="page-40-0"></span>**Zurücksetzen des ausgewählten Bildprofils**

Sie können die Einstellungen des ausgewählten Bildprofils auf die werksseitigen Standardeinstellungen (Standardwerte) zurücksetzen.

*Weitere Informationen zu werksseitigen Standardwerten finden Sie unter ["Standardeinstellungswerte der Bildprofile](#page-41-0)  [\(werksseitige Standardeinstellungen\)" \(Seite 42\).](#page-41-0)*

- **1 Drücken Sie auf die Taste PROFILE, und wählen Sie das Bildprofil aus, das zurückgesetzt werden soll.**
- **2 Zeigen Sie den Menübildschirm an. Wählen Sie im Menü [Picture] die Option [Profile], und drücken Sie auf die SET-Taste.**

**3 Wählen Sie [Reset Current Profile], und drücken Sie auf die SET-Taste.**

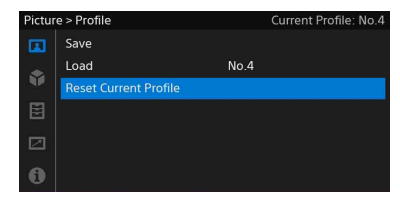

Es wird eine Bestätigungsmeldung angezeigt.

**4 Wählen Sie [OK], und drücken Sie auf die SET-Taste.**

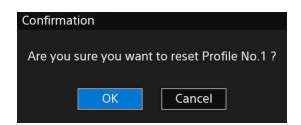

Die Werte werden auf die werksseitigen Standardwerte zurückgesetzt.

**5 Wenn Sie die Einstellungen vorgenommen haben, drücken Sie auf die Taste MENU, um den Menübildschirm zu schließen.**

# <span id="page-41-0"></span>**Standardeinstellungswerte der Bildprofile (werksseitige Standardeinstellungen)**

Die Einstellungswerte für die einzelnen Element im Menü [Picture] sind in den Bildprofilen Nr. 1 bis Nr. 6 voreingestellt.

*Weitere Informationen zu den einzelnen Elementen finden Sie unter ["\[Picture\]-Menü" \(Seite 47\)](#page-46-3).*

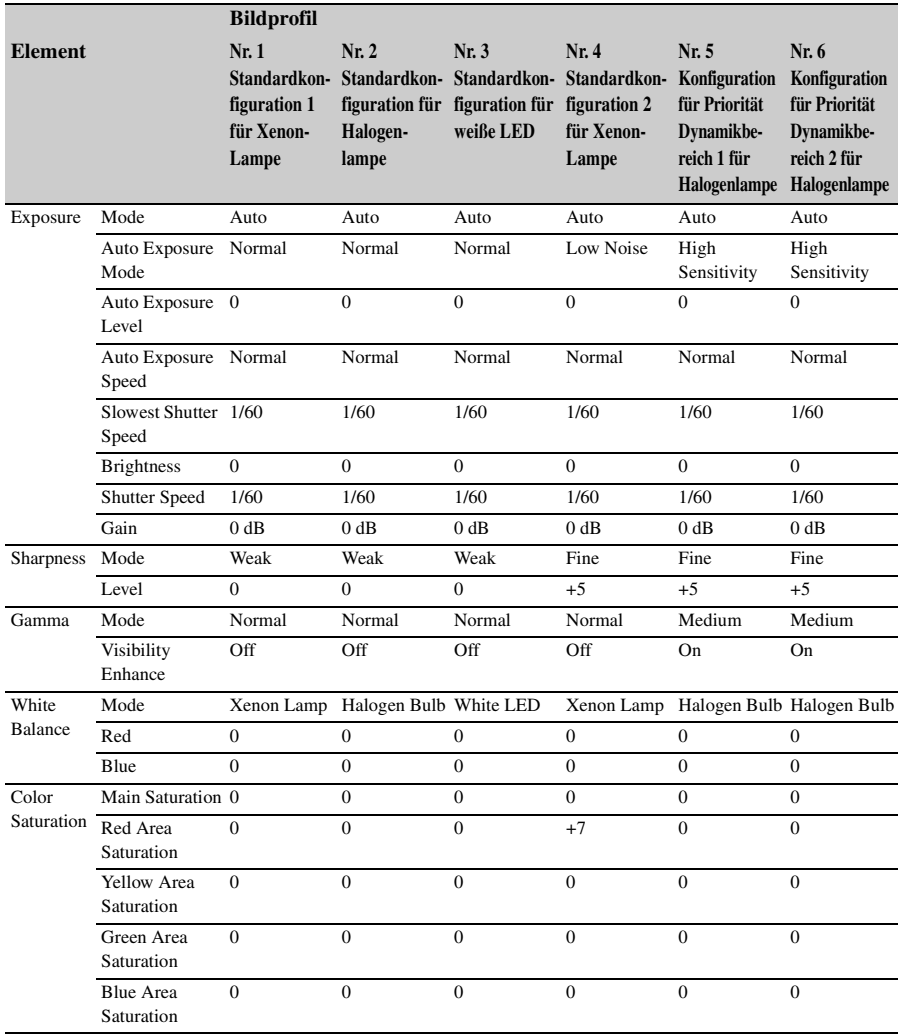

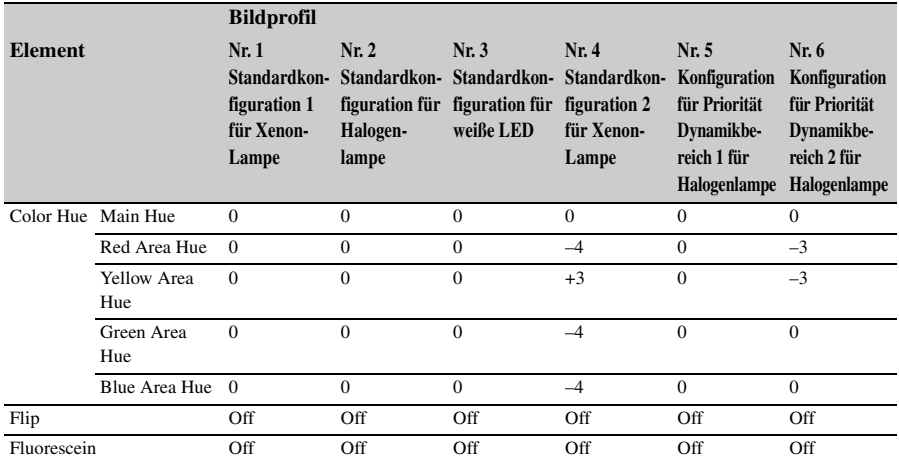

# <span id="page-43-1"></span><span id="page-43-0"></span>**Menüanzeige und Einstellungen im Detail Menüstruktur und Menüebenen**

Bei diesem Gerät können Sie die jeweils erforderlichen Aufnahmeeinstellungen mithilfe der am Videomonitor angezeigten Menüs anpassen.

*Informationen zum Anschließen eines Videomonitors finden Sie unter ["Anschließen von Videomonitoren"](#page-27-1)  [\(Seite 28\)](#page-27-1).*

### <span id="page-43-2"></span>**Menüstruktur**

Drücken Sie auf die Taste (■ MENU, um das Menü und die verschiedenen Menüelemente anzuzeigen.

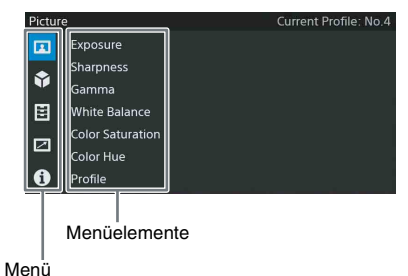

# **[Picture]-Menü**

Anpassen der Bildqualitätseinstellungen und anderer Aufnahmeeinstellungen *[\(Seite 47\)](#page-46-1)*.

#### **[System]-Menü**

Anpassen der Einstellungen für Ausgabeformat und -signal *[\(Seite 50\)](#page-49-0)*.

#### **[Function]-Menü**

Anpassen der Einstellungen für Kamerafunktionen *[\(Seite 51\)](#page-50-0)*.

#### **[Remote]-Menü**

Anpassen der Einstellungen für den Fußschalter *[\(Seite 52\)](#page-51-0)*.

#### **[Information]-Menü**

Anzeige der Seriennummer des Geräts und der Softwareversion *[\(Seite 53\)](#page-52-0)*.

### <span id="page-43-3"></span>**Menüebenen**

#### **MFNU**

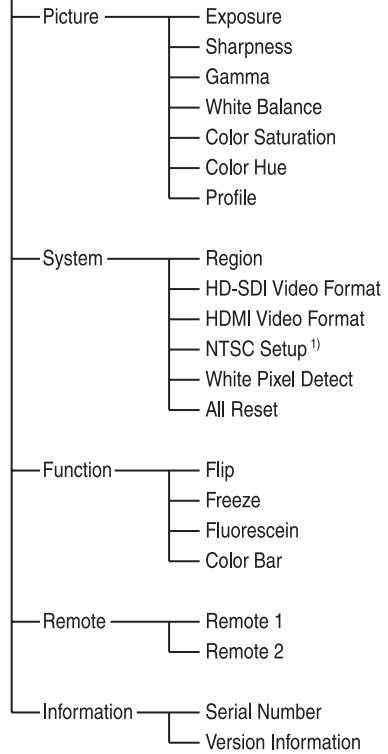

1) Erscheint nur, wenn für [Region] der Wert [NTSC] festgelegt ist

# <span id="page-44-4"></span><span id="page-44-0"></span>**Grundlegende Menübefehle**

In diesem Abschnitt wird die Verwendung grundlegender Menübefehle beschrieben.

#### <span id="page-44-5"></span>**Menü-Steuerelemente**

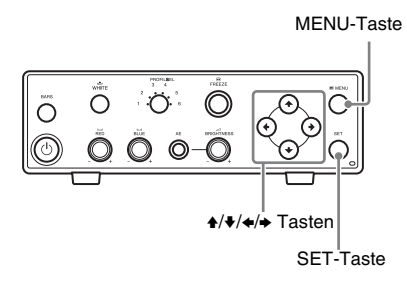

#### <span id="page-44-1"></span> **MENU-Taste**

Mit dieser Taste können Sie das Menü ein- und ausblenden.

#### <span id="page-44-3"></span>V**/**v**/**B**/**b **Tasten**

Mit diesen Tasten können Sie Menüelemente auswählen und Werte festlegen.

#### <span id="page-44-2"></span>**SET-Taste**

Mit dieser Taste können Sie Einstellungswerte für ausgewählte Menüelemente bestätigen und Vorgänge ausführen.

#### **Anzeigen des Menüs**

#### **Drücken Sie auf die Taste MENU.**

Die Startseite des Menüs wird auf dem Videomonitor angezeigt.

#### **Festlegen von Werten**

#### **1 Wählen Sie mithilfe der Tasten ↑/**↓ ein **Menü aus.**

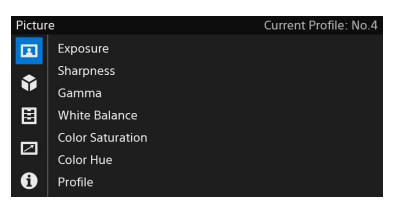

### **2 Drücken Sie auf die Taste SET oder** b**.**

Der Cursor bewegt sich auf die rechte Seite in den Bereich mit den Menüelementen.

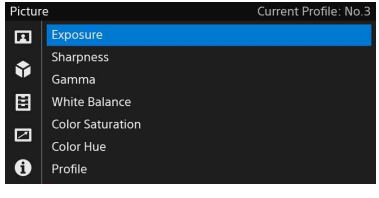

#### **Tipp**

Drücken Sie auf die Taste ← um zur nächsthöheren Menüebene zurückzukehren.

**3 Wählen Sie mithilfe der Tasten**  $\rightarrow$  **<b>+** ein **Menüelement aus.**

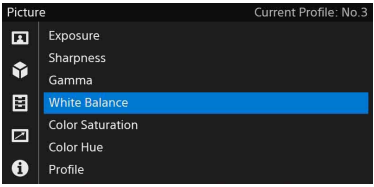

#### **4 Drücken Sie auf die Taste SET oder** b**.**

Der aktuelle Einstellungswert wird angezeigt.

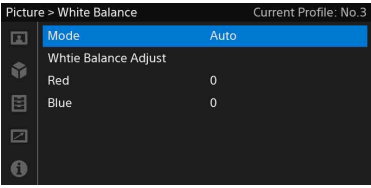

Wenn für das Menüelement die Einstellung "On/Off" (Aktivieren/Deaktivieren) möglich ist oder nur zwischen zwei Optionen ohne weitere Unterelemente ausgewählt werden kann, fahren Sie mit Schritt **6** fort.

**5 Für Menüelemente, die weitere untergeordnete Menüelemente enthalten, drücken Sie auf die Tasten**  $\triangle$ **/** v**, um ein Menüelement auszuwählen. Drücken Sie dann auf die Taste SET**   $\alpha$ **der**  $\triangle$ .

Es werden weitere Optionen angezeigt.

**6** Wählen Sie mithilfe der Tasten  $\rightarrow$ / $\rightarrow$ **einen Wert aus, und drücken Sie auf die Taste SET, um die Auswahl zu bestätigen.**

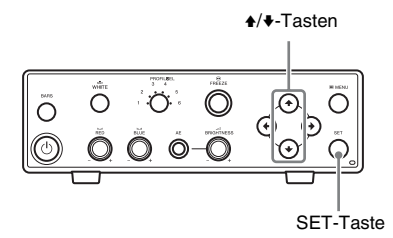

Die Einstellung wird geändert, und der geänderte Status wird angezeigt. Wenn Sie für ausführbare Elemente auf die SET-Taste drücken, wird die entsprechende Funktion ausgeführt.

Je nach Menüelement wird ein Schieberegler zum Festlegen der Einstellung angezeigt. Legen Sie den Wert mithilfe der Tasten  $\leftrightarrow$ auf dem angezeigten Schieberegler fest.

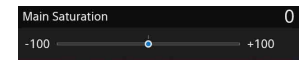

Der graue Kreis auf dem Schieberegler zeigt den Einstellungswert vor der Änderung an. Der blaue Kreis zeigt den aktuellen Einstellungswert an.

#### **Tipp**

Bei Anzeige eines Schiebereglers können Sie durch Gedrückthalten der Tasten +/→ den Wert erhöhen, um den sich der Einstellungswert schrittweise erhöht. So können Sie den gewünschten Wert schneller festlegen.

#### **Ausblenden des Menüs**

#### **Drücken Sie auf die MENU-Taste.**

Das Menü wird ausgeblendet.

# <span id="page-46-5"></span><span id="page-46-0"></span>**Menüliste**

Die folgende Liste beschreibt die Funktionen und Einstellungswerte der einzelnen Menüelemente. Die werksseitigen Standardwerte werden fett gedruckt angezeigt (z. B. **Auto**).

# <span id="page-46-3"></span><span id="page-46-1"></span>**[Picture]-Menü**

<span id="page-46-4"></span><span id="page-46-2"></span>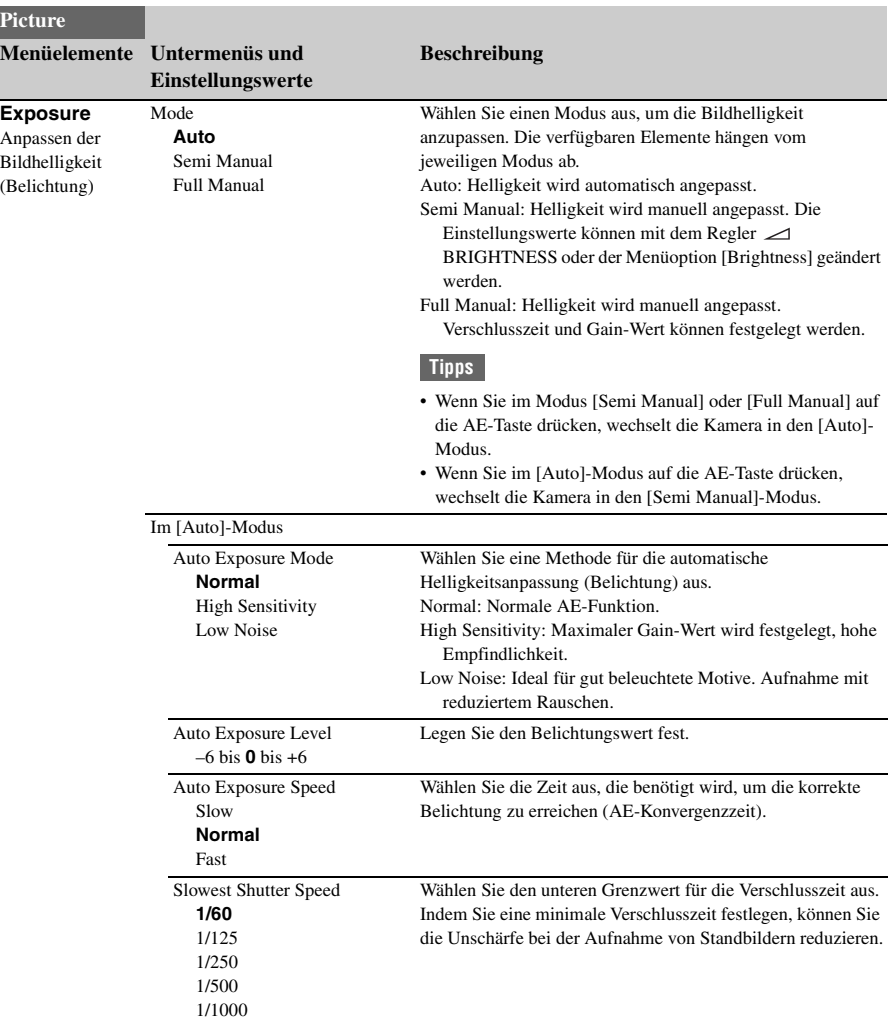

<span id="page-47-1"></span><span id="page-47-0"></span>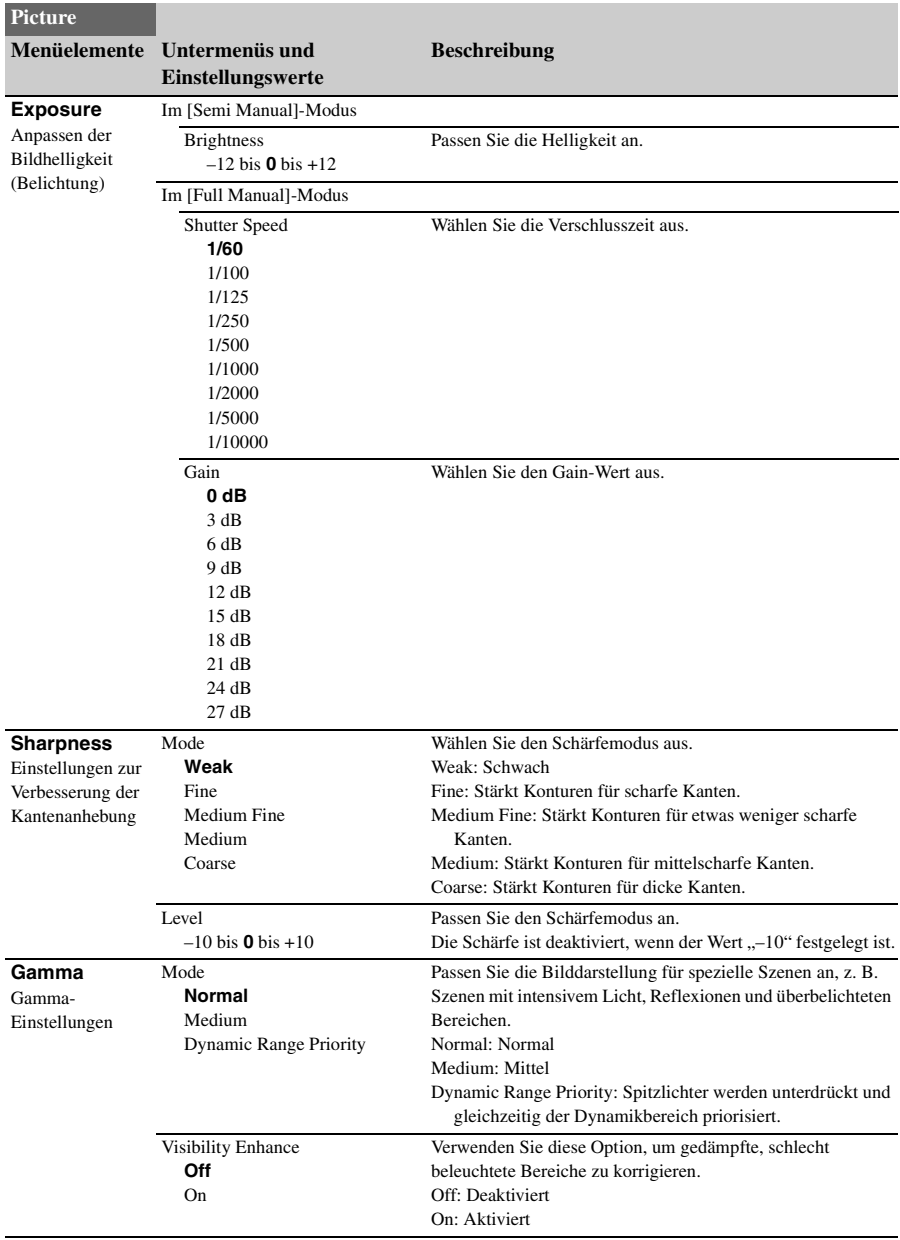

<span id="page-48-2"></span><span id="page-48-0"></span>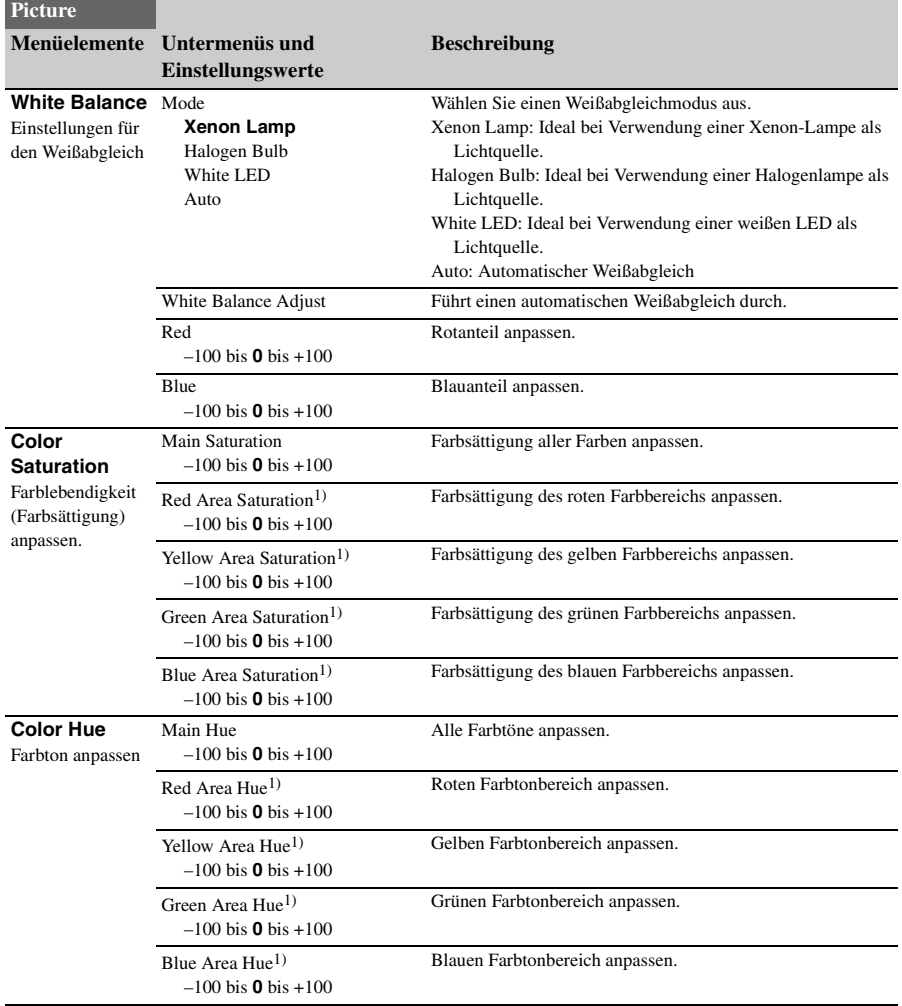

<span id="page-48-1"></span>1) Nur aktiviert, wenn in [White Balance] für [Mode] der Modus [Xenon Lamp] oder [Halogen Bulb] festgelegt ist.

<span id="page-49-3"></span>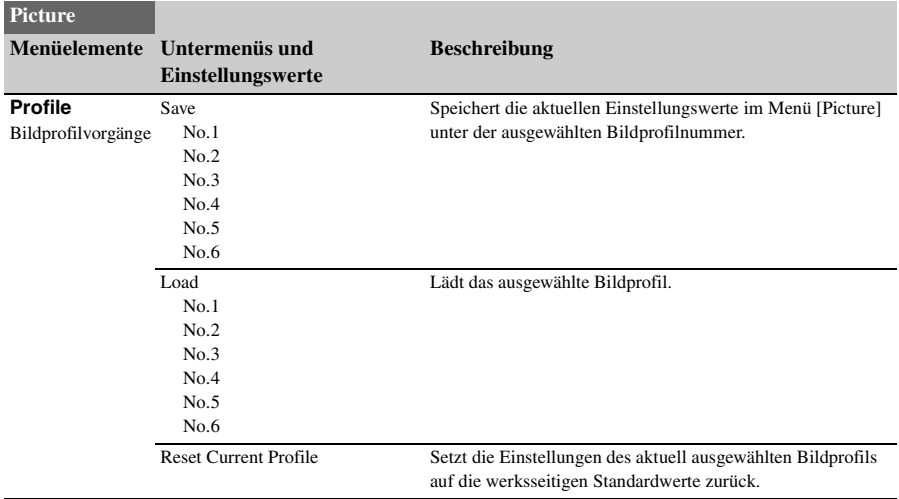

# <span id="page-49-5"></span><span id="page-49-0"></span>**[System]-Menü**

<span id="page-49-4"></span><span id="page-49-2"></span><span id="page-49-1"></span>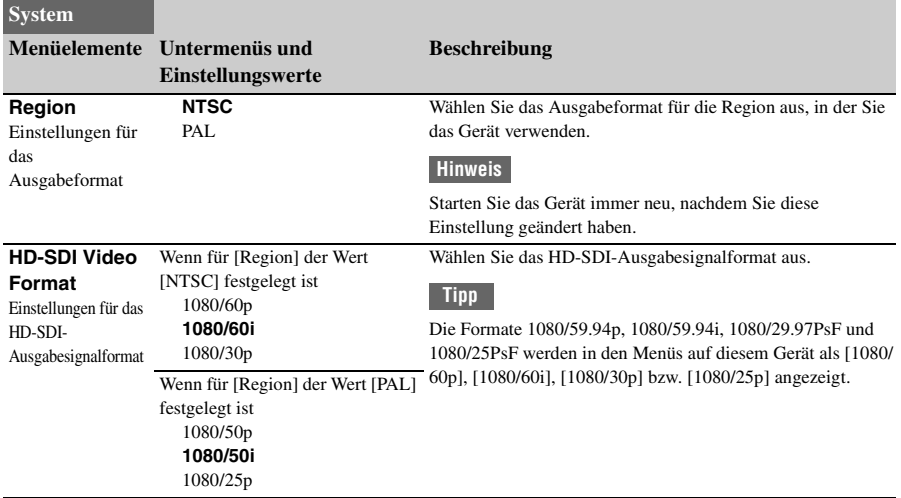

<span id="page-50-5"></span><span id="page-50-4"></span>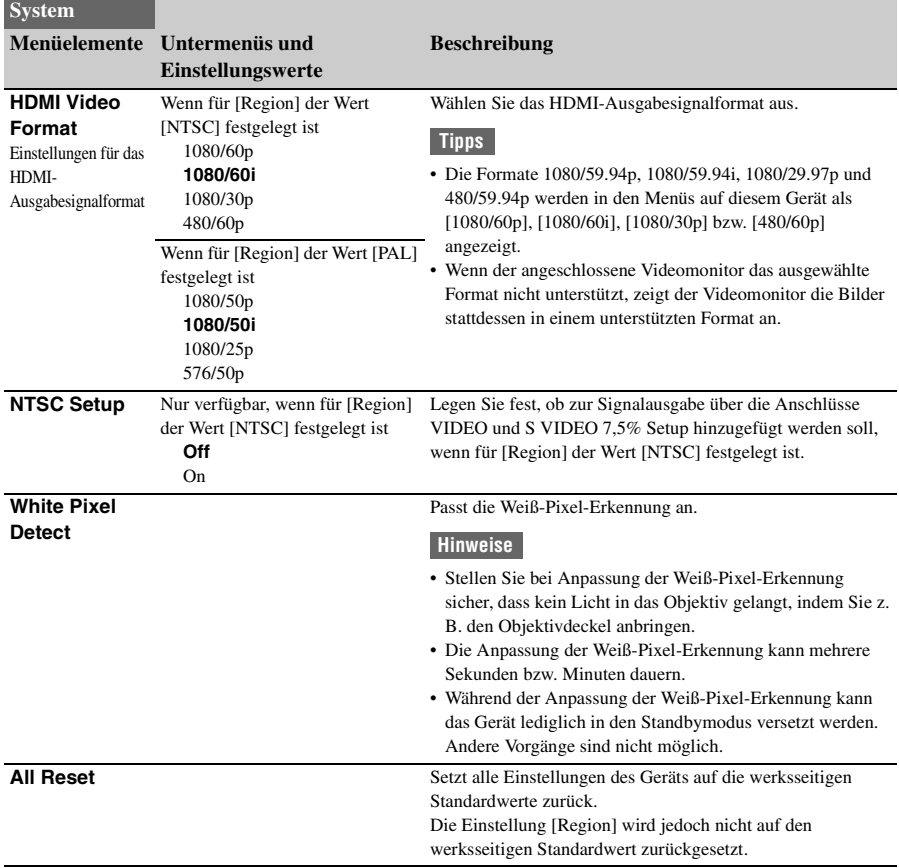

# <span id="page-50-6"></span><span id="page-50-3"></span><span id="page-50-0"></span>**[Function]-Menü**

<span id="page-50-2"></span><span id="page-50-1"></span>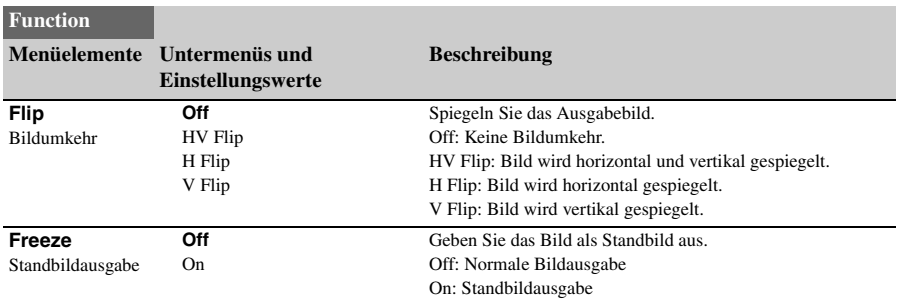

<span id="page-51-3"></span>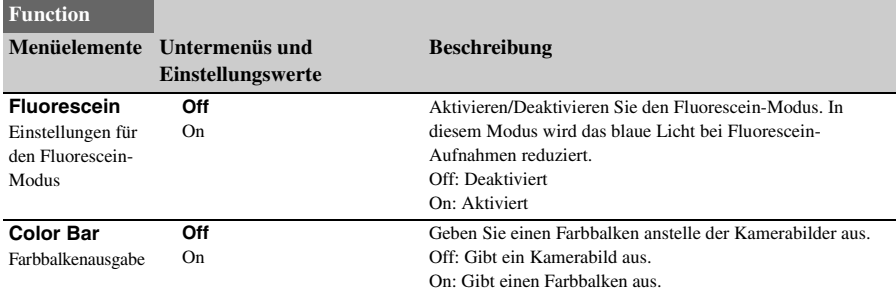

# <span id="page-51-2"></span><span id="page-51-1"></span><span id="page-51-0"></span>**[Remote]-Menü**

<span id="page-51-5"></span><span id="page-51-4"></span>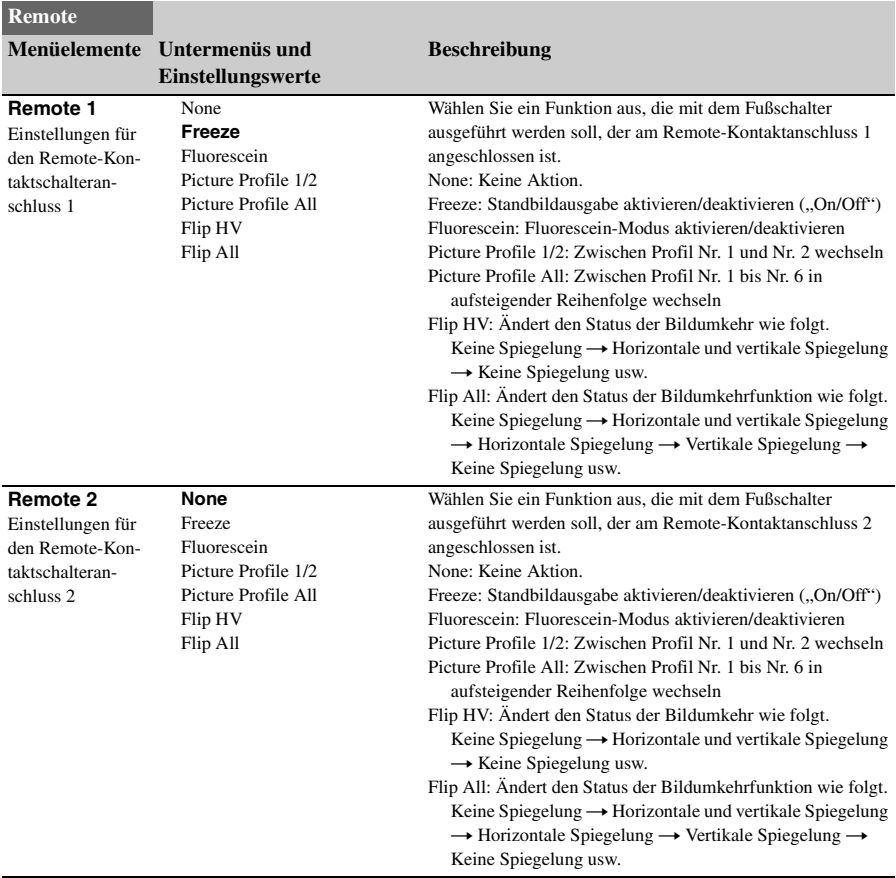

# <span id="page-52-1"></span><span id="page-52-0"></span>**[Information]-Menü**

<span id="page-52-3"></span><span id="page-52-2"></span>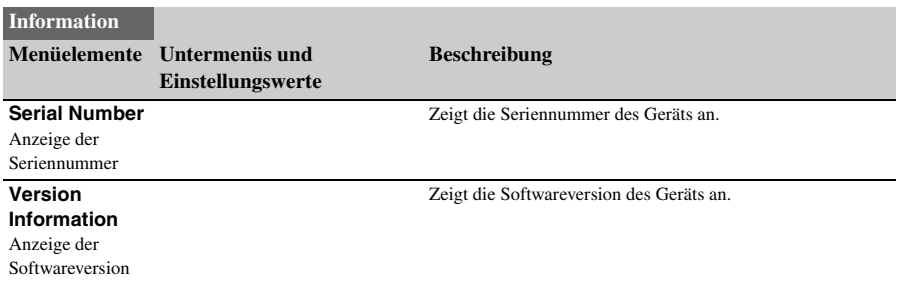

# <span id="page-53-5"></span><span id="page-53-1"></span><span id="page-53-0"></span>**Beispiele für die Systembedienung Verwenden des Fußschalters**

Sie können den Fußschalter am Remote-Kontaktschalteranschluss 1 oder 2 an der Rückwand der CCU anschließen, um die Funktionen des Geräts zu nutzen. Sie können bis zu zwei Fußschalter gleichzeitig anschließen.

### <span id="page-53-4"></span><span id="page-53-2"></span>**Anschließen des Fußschalters**

Schließen Sie den Fußschalter am Remote-Kontaktschalteranschluss 1 oder 2 an.

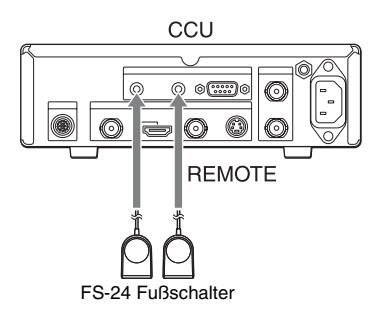

#### **Vorsicht**

Der FS-24 Fußschalter hat den IP-Schutzgrad (Ingress Protection) IPX3. Verwenden Sie den Fußschalter daher nicht in Umgebungen, in denen er spritzenden Flüssigkeiten ausgesetzt ist (z. B. in OP-Räumen).

Verwenden Sie aus Sicherheitsgründen ein Gerät mit einem Schutzgrad von mindestens IPX6, wenn Sie das Gerät in solchen Umgebungen verwenden möchten.

**Remote-Kontaktschalteranschlüsse 1 und 2**

Anschlussspezifikationen (Stereo-Minibuchse)

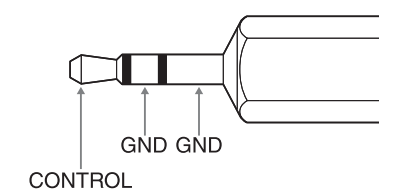

### <span id="page-53-3"></span>**Festlegen der Funktionen für den Fußschalter**

Legen Sie die Funktionen fest, die mit dem Fußschalter ausgeführt werden sollen.

*Weitere Informationen zu der mit dem Fußschalter gesteuerten Funktionen finden Sie unter ["\[Remote\]-](#page-51-1) [Menü" \(Seite 52\).](#page-51-1)*

- **1 Drücken Sie auf die Taste MENU.** Der Menübildschirm wird angezeigt.
- **2 Wählen Sie im Menü [Remote] die Option [Remote 1] oder [Remote 2] aus, und drücken Sie auf die SET-Taste.**

Wenn der Fußschalter am Remote-Kontaktschalteranschluss 1 angeschlossen ist, wählen Sie [Remote 1]. Wenn er an den Remote-Kontaktschalteranschluss 2 angeschlossen ist, wählen Sie [Remote 2].

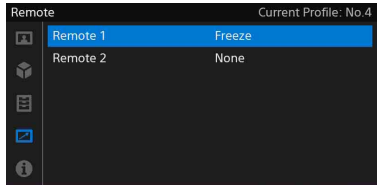

**3 Wählen Sie die Funktionen aus, die mit dem Fußschalter durchgeführt werden sollen, und drücken Sie auf die SET-Taste.**

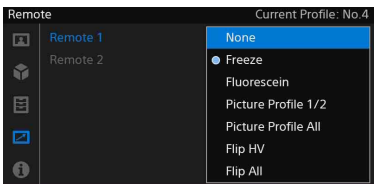

- **4 Wenn zwei Fußschalter angeschlossen sind, wählen Sie die Funktionen für den zweiten Fußschalter ebenfalls aus.**
- **5 Wenn Sie die Einstellungen vorgenommen haben, drücken Sie auf die Taste MENU, um den Menübildschirm zu schließen.**

# <span id="page-54-1"></span><span id="page-54-0"></span>**Verwenden von zwei Kameras für 3D-Aufnahmen**

Sie können 3D-Aufnahmen machen, indem Sie zwei Geräte verwenden, die wie folgt miteinander verbunden sind.

Verbinden Sie die zwei Geräte mit einem handelsüblichen 75-Ω-Koaxialkabel. Empfohlenes Kabel: 5CFB, max. Länge 1 m

**1 Verwenden Sie ein handelsübliches 75-**Ω**-Koaxialkabel. Verbinden Sie den 3D-SYNC OUT-Anschluss an der CCU des ersten Geräts mit dem 3D-SYNC IN-Anschluss an der CCU des zweiten Geräts.**

Gerät 1

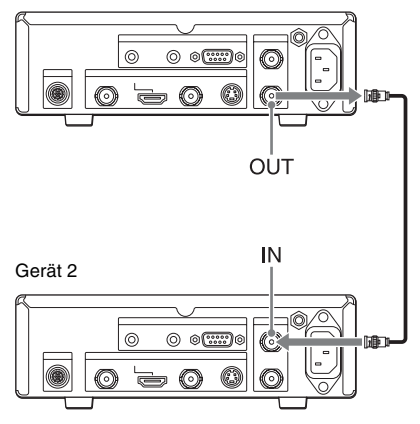

**2 Legen Sie auf beiden Geräten dieselben Videoformat- und Bildqualitätseinstellungen fest.**

#### **Hinweise**

- Berücksichtigen Sie beim Anpassen der Installation der beiden Kameraköpfe 3D-Standards, um sicherzustellen, dass keine Personen zu Schaden kommen.
- Verwenden Sie für beide Kameras Kamerakabel der gleichen Länge.

# <span id="page-55-1"></span><span id="page-55-0"></span>**Steuern des Geräts mit einem Computer**

Sie können das Gerät mit jedem Computer steuern, der über eine RS-232C-Schnittstelle verfügt.

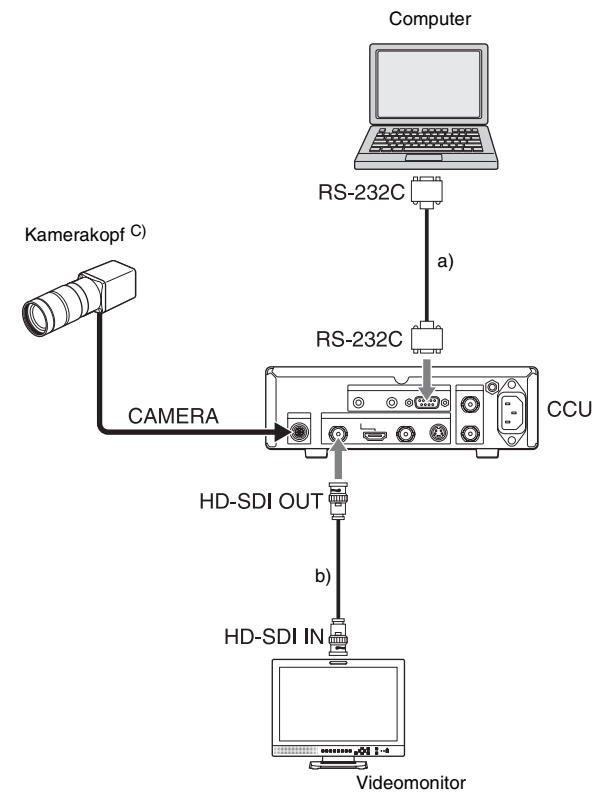

a) Fernbedienungskabel, D-Sub, 9-polig

b) 75-Ω-Koaxialkabel

c) Weitere Informationen zum Anschließen des Kamerakopfes finden Sie unter *[Seite 26](#page-25-6)*.

*Technische Daten zu dem Kabel, mit dem das Gerät mit einem Computer verbunden wird, und weitere Informationen zur RS-232C-Steuerung erhalten Sie von Sony-Servicemitarbeiter.*

# <span id="page-56-4"></span><span id="page-56-1"></span><span id="page-56-0"></span>**Anhang Fehlerbehebung**

Prüfen Sie die nachfolgend beschriebenen Probleme und Lösungen, bevor Sie sich an den Kundendienst wenden. Falls Sie das Problem nicht beheben können, wenden Sie sich an Ihren örtlichen autorisierten Händler.

# <span id="page-56-2"></span>**Stromversorgung**

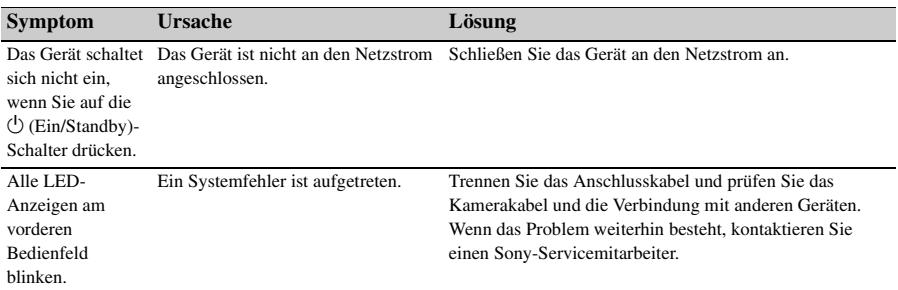

### <span id="page-56-3"></span>**Aufnehmen**

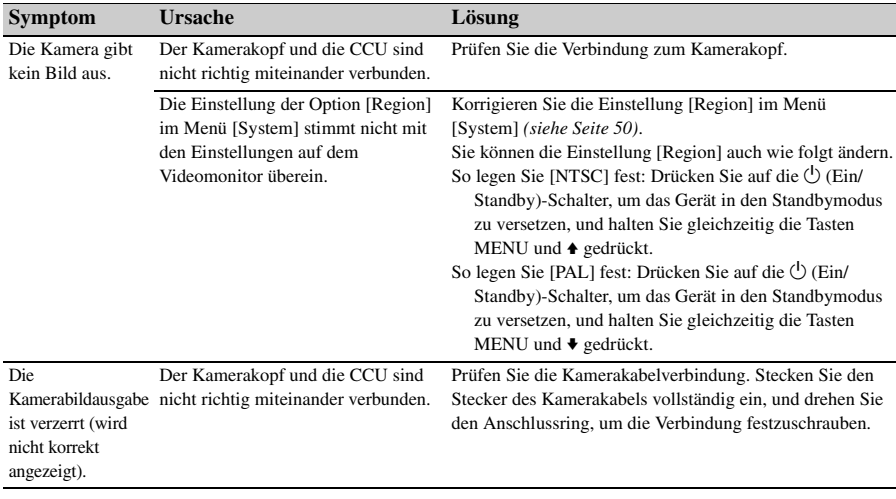

# <span id="page-57-0"></span>**Fehler/Warnungen**

Bei einem Fehler im Gerät wird auf allen Ausgabegeräten eine Warnung oder eine Meldung mit Warnhinweisen angezeigt. Je nach Meldung blinken darüber hinaus auch die LED-Anzeigen am vorderen Bedienfeld.

Folgen Sie den Anweisungen in der Meldung, um das Problem zu beheben.

### <span id="page-57-3"></span><span id="page-57-1"></span>**Fehleranzeige**

Bei folgenden Meldungen fangen sämtliche LED-Anzeigen am vorderen Bedienfeld schnell an zu blinken.

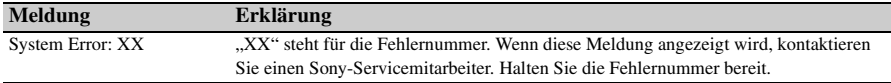

### <span id="page-57-2"></span>**Warnanzeige**

Bei folgenden Meldungen fangen sämtliche LED-Anzeigen am vorderen Bedienfeld an zu blinken.

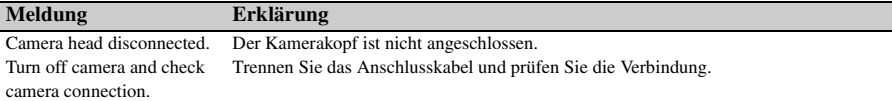

# <span id="page-58-4"></span><span id="page-58-0"></span>**Technische Daten**

### <span id="page-58-1"></span>**Allgemein**

**Spannungsversorgung** 100 V bis 240 V Wechselspannung, 50/60 Hz

**Eingangsstrom**  $0.27 A - 0.18 A$ 

**Betriebstemperatur**  $0 °C$  bis 40 °C

**Luftfeuchtigkeit im Betrieb** 20% bis 80% (keine Kondensation zulässig)

**Betriebsdruck** 700 hPa bis 1.060 hPa

zulässig)

**Temperatur bei Aufbewahrung und Transport**  $-20$  °C bis +60 °C

**Relative Luftfeuchtigkeit bei Aufbewahrung und Transport** 20% bis 90% (keine Kondensation

**Druck bei Aufbewahrung und Transport** 700 hPa bis 1.060 hPa

#### **Gewicht**

Kamerakopf ca. 40 g Kamerabasisstation ca. 2,3 kg

#### **Abmessungen (B x H x T, ausschließlich der längsten vorstehenden Teile)** Kamerakopf: ca.  $27 \times 28 \times 49$  mm

Kamerabasisstation: ca.  $200 \times 62 \times 240$  mm

**Mitgelieferte Teile**

Siehe *["Verpackungsinhalt" \(Seite 20\)](#page-19-3)*

### <span id="page-58-2"></span>**Kamerakopf**

#### **Bildgerät**

1/2,9-Typ, Exmor-CMOS-Bildsensor, Einzelchip

Effektive Pixel:  $1920$  (H)  $\times$  1080 (V)

**Objektivgewinde** C-Mount

**Empfindlichkeit** F5,6 (Anhaltswert) (bei 1080/59.94i, 89,9% Reflexion, 2000 lx)

**Bild S/N** 55 dB (Y) (Anhaltswert)

**Horizontale Auflösung** Mindestens 900 TV-Linien

0 dB bis 27 dB

**Verschlusszeit**  $\frac{1}{60}$  bis  $\frac{1}{10000}$ 

**Gain**

**Kamerakabelanschluss** 20-polig, rund

### <span id="page-58-3"></span>**Kamerabasisstation**

#### **Eingangsanschlüsse**

**Remote-Kontaktschalteranschluss 1, 2** Stereo-Minibuchse

**Ausgangsanschlüsse**

**VIDEO OUT** BNC, 1,0 Vp-p, 75 Ω, unsymmetrisch

#### **S VIDEO OUT**

4-poliger Mini-DIN-Anschluss Y: 1,0 Vp-p, 75 Ω, unsymmetrisch C (BURST): 0,286 Vp-p, 75  $\Omega$  (NTSC) C (BURST): 0,3 Vp-p, 75 Ω (PAL)

#### **HDMI OUT**

HDMI-Anschluss

#### **HD-SDI OUT**

BNC, HD/3G: 0,8 Vp-p/75 Ω HD: Entspricht SMPTE 292M 3G: Entspricht SMPTE 424M

#### **Eingangs-/Ausgangsanschlüsse**

#### **CAMERA**

20-polig, rund

#### **RS-232C**

D-Sub, 9-polig

#### **3D SYNC IN, OUT BNC**

#### **Sonstige Anschlüsse**

Erdungsanschluss für Potentialausgleich  $\frac{1}{\sqrt{2}}$ 

#### **Separat erhältliches Zubehör**

#### Kamerakabel

CCMC-SA06 (Standard 6 m) Gewicht Ca. 470 g CCMC-SA10 (Standard 10 m) Gewicht Ca. 745 g CCMC-SA15 (Standard 15 m) Gewicht Ca. 1.100 g CCMC-EA05 (Verlängerung 5 m) Gewicht Ca. 400 g

Fußschalter

FS-24

#### **Vorsicht**

Der FS-24 Fußschalter hat den IP-Schutzgrad (Ingress Protection) IPX3. Verwenden Sie den Fußschalter daher nicht in Umgebungen, in denen er spritzenden Flüssigkeiten ausgesetzt ist (z. B. in OP-Räumen).

Verwenden Sie aus Sicherheitsgründen ein Gerät mit einem Schutzgrad von mindestens IPX6, wenn Sie das Gerät in solchen Umgebungen verwenden möchten.

#### **Medizinische Daten**

Schutz gegen elektrischen Schlag:

Klasse I

Schutz gegen eindringendes Wasser: Kein besonderer Schutz

- Grad der Gerätesicherheit bei Vorhandensein eines entflammbaren Anästhetikagemischs mit Luft oder
	- Sauerstoff oder bei Vorhandensein von Lachgas:

Nicht geeignet zum Einsatz bei

Vorhandensein eines entflammbaren

Anästhetikagemischs mit Luft oder

Sauerstoff oder bei Vorhandensein von

Lachgas

Betriebsmodus:

Kontinuierlich

Ausführung und Spezifikationen können ohne vorherige Ankündigung geändert werden.

#### **Hinweise**

- Bestätigen Sie vor dem Gebrauch immer, dass das Gerät richtig arbeitet. SONY KANN KEINE HAFTUNG FÜR SCHÄDEN JEDER ART, EINSCHLIESSLICH ABER NICHT BEGRENZT AUF KOMPENSATION ODER ERSTATTUNG, AUFGRUND VON VERLUST VON AKTUELLEN ODER ERWARTETEN PROFITEN DURCH FEHLFUNKTION DIESES GERÄTS ODER AUS JEGLICHEM ANDEREN GRUND, ENTWEDER WÄHREND DER GARANTIEFRIST ODER NACH ABLAUF DER GARANTIEFRIST, ÜBERNEHMEN.
- SONY KANN KEINE HAFTUNG FÜR ANSPRÜCHE JEDER ART VON DEN BENUTZERN DIESES GERÄTS ODER VON DRITTER SEITE ÜBERNEHMEN.
- SONY KANN KEINE HAFTUNG FÜR DIE BEENDIGUNG ODER EINSTELLUNG VON DIENSTLEISTUNGEN BEZÜGLICH DIESES GERÄTS GLEICH AUS WELCHEM GRUND ÜBERNEHMEN.

# <span id="page-60-0"></span>**Index**

# **Ziffern**

[3D-Aufnahme 55](#page-54-1)

# **A**

[AE-Funktion 36](#page-35-2) [Anbringen des Objektivs 25](#page-24-5) [Anpassen der Helligkeit 36](#page-35-3) [ATW 34](#page-33-3) [Aufnehmen 33](#page-32-2) [Ausgabesignaltypen 32](#page-31-1)

# **B**

[Bildprofil 39](#page-38-2) [Kopieren 40](#page-39-1) [Speichern/Aktivieren 39](#page-38-4) [Zurücksetzen 41](#page-40-1)

# **C**

[CCU 22,](#page-21-3) [23](#page-22-1) [Color Bar 52](#page-51-2) [Color Hue 49](#page-48-1) [Color Saturation 49](#page-48-2) [Computersteuerung 56](#page-55-1)

# **E**

[Exposure 47](#page-46-4)

# **F**

[Farbbalken 38](#page-37-2) [Fehleranzeige 58](#page-57-3) [Fehlerbehebung 57](#page-56-4) [Flip 51](#page-50-1) [Fluorescein 52](#page-51-3) [Freeze 51](#page-50-2) [\[Function\]-Menü 51](#page-50-3) [Funktionen 20](#page-19-4) [Fußschalter 54](#page-53-5)

# **G**

[Gamma 48](#page-47-0)

### **H**

[HDMI-Videoformat 51](#page-50-4) [HD-SDI Video Format 50](#page-49-2)

# **I**

[\[Information\]-Menü 53](#page-52-1)

# **K**

[Kamerabasisstation 22](#page-21-3) [Rückwand 23](#page-22-1) [Vorderes Bedienfeld 22](#page-21-3) Kamerabildausgabe [Ändern der Farbbalance 35](#page-34-1) [Kamerakopf 22](#page-21-4)

# **M**

Menü [Grundlegende Menübefehle 45](#page-44-4) [Menüliste 47](#page-46-5) [Menü-Steuerelemente 45](#page-44-5)

# **N**

[NTSC Setup 51](#page-50-5)

# **P**

[\[Picture\]-Menü 47](#page-46-3) [Profil 50](#page-49-3)

# **R**

[Region 50](#page-49-4) [Remote 1 52](#page-51-4) [Remote 2 52](#page-51-5) [\[Remote\]-Menü 52](#page-51-1)

# **S**

[Serial Number 53](#page-52-2) [Sharpness 48](#page-47-1) [Sicherheitshinweise für die Verwendung](#page-13-1) 14 [Standbild 38](#page-37-3) [Standbymodus 29](#page-28-4) [Starten 29](#page-28-5) [\[System\]-Menü 50](#page-49-5)

# **T**

[Technische Daten 59](#page-58-4)

# **V**

Verbindung [Computer 56](#page-55-1) [Kamerakopf und CCU 26](#page-25-6) [Videomonitore 28](#page-27-1) [Verlängerungskabel 26](#page-25-7) [Version Information 53](#page-52-3) Videomonitore [Verbindung 28](#page-27-1)

# **W**

[Weißabgleich 34](#page-33-2) [White Balance 49](#page-48-0) [White Pixel Detect 51](#page-50-6)

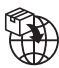

EU: Sony Europe B.V.<br>Da Vincilaan 7-D1, 1930 Zaventem, Belgium DK: Sony Europe B.V.<br>The Heights, Brooklands, Weybridge,<br>Surrey KT13 0XW, United Kingdom CH: Sony Europe B.V., Hoofddorp,<br>Schlieren/Switzerland Branch Wiesenstrasse 5, 8952 Schlieren, Switzerland

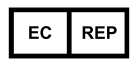

Sony Belgium, bijkantoor van Sony Europe B.V.<br>Da Vincilaan 7-D1, 1930 Zaventem, Belgium

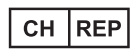

Sony Europe B.V., Hoofddorp, Schlieren/Switzerland Branch Wiesenstrasse 5, 8952 Schlieren, Switzerland

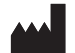

Sony Corporation 1-7-1 Konan Minato-ku Tokyo, 108-0075 Japan